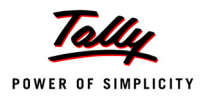

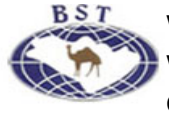

# **Lesson 7: Advanced Inventory in Tally.ERP 9**

## **Lesson Objectives**

On completion of this lesson, you will be able to

- Record orders placed/received
- Make a reorder analysis of inventory
- Create and maintain batch wise details, bill of materials and price lists
- Display reports on various stock valuation methods and inventory ageing analysis
- Record zero valued entries
- Record transactions using different actual and billed quantities

## **7.1 Order Processing**

Order Processing refers to placing orders with suppliers for purchasing from them or receiving orders from customers for the purpose of selling.

In Tally.ERP 9, Order Processing is linked to Inventories. Using Order processing you can:

- Track the order position of a stock item;
- Know whether the goods ordered have arrived or not;
- Know whether the orders have been delivered on time and thNational Traderse reasons for the delay if any.

In this lesson, you will learn the method of recording and linking purchase orders to purchase invoice and sales orders to sales invoices. You will also learn how to display outstanding orders and the effect of orders on stocks.

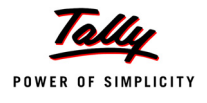

#### **Setup :**

Ensure that you are at the Gateway of Tally of **National Traders**. In the **F11: Features (Inventory Features)**, activate the following features:

- **Allow Purchase Order Processing.**
- **Allow Sales Order Processing.**
- **Use Tracking Numbers (Delivery / Receipt Notes)**
	- *Orders do not affect financial records nor do they update inventories.*

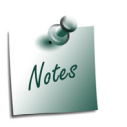

*In this section, set the Tracking Numbers to Not Applicable.* 

## **7.1.1 Purchase Order Processing**

*Raise a Purchase Order on 15-12-2009 on Navketan Bricks (vide Order No. 1) for 5,000 pcs of Bricks @ Rs.3 /brick. (Godown - Warehouse). The due date is 26-12-2009 and addtional Freight charges @ 3% is applicable.*

#### **Setup:**

- Create a Supplier **Navketan Bricks** Under **Sundry Creditors** with **Maintain Balances bill-by-bill** set to **Yes.**
- Create a **Stock Item Bricks** under **Building Materials** Stock Group, and select **Not Applicable** for the Stock category and specify the unit of measure as **Pcs** (If not listed create using **Alt+C**).
- Press **F12: Purchase Order Configuration** and ensure that:
	- **Accept Supplementary Details** is set to **No**.
	- **EXECOMPLETE ACCOUNTING Allocations in Order/Delivery Note is set to Yes.**
	- **Use Common Ledger for Item allocation** is set to **No**.

#### **Step 1: Create Purchase Order**

Go to **Gateway of Tally > Inventory Vouchers > F4: Purc. Order**.

- 1. **Date**: **15-12-09**.
- 2. **Party's A/c Name**: **Navketan Bricks**
- 3. **Order No**: **1** This particular Order No. field is an additional field to record the order number if different from the voucher number.
- 4. **Name of the item**: **Bricks**. Press **Enter** and the **Item allocation** sub-screen appears.
	- **Due on**: **26-12-09** (It is the due date for the delivery of the item. This will enable the monitoring of outstanding deliveries. The order can be split for delivery on different dates).
	- **Location**: **Warehouse**. (Only when the multiple location feature is active, this field is required to be given, else it does not appear.)

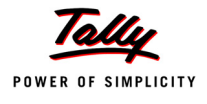

 **Quantity, Rate** and **Amount** - **5,000 Pcs @ 3 per Pcs** (The amount is calculated automatically but is modifiable to enable rounding off)

The completed **Stock Item Allocation** sub-screen appears as shown below :

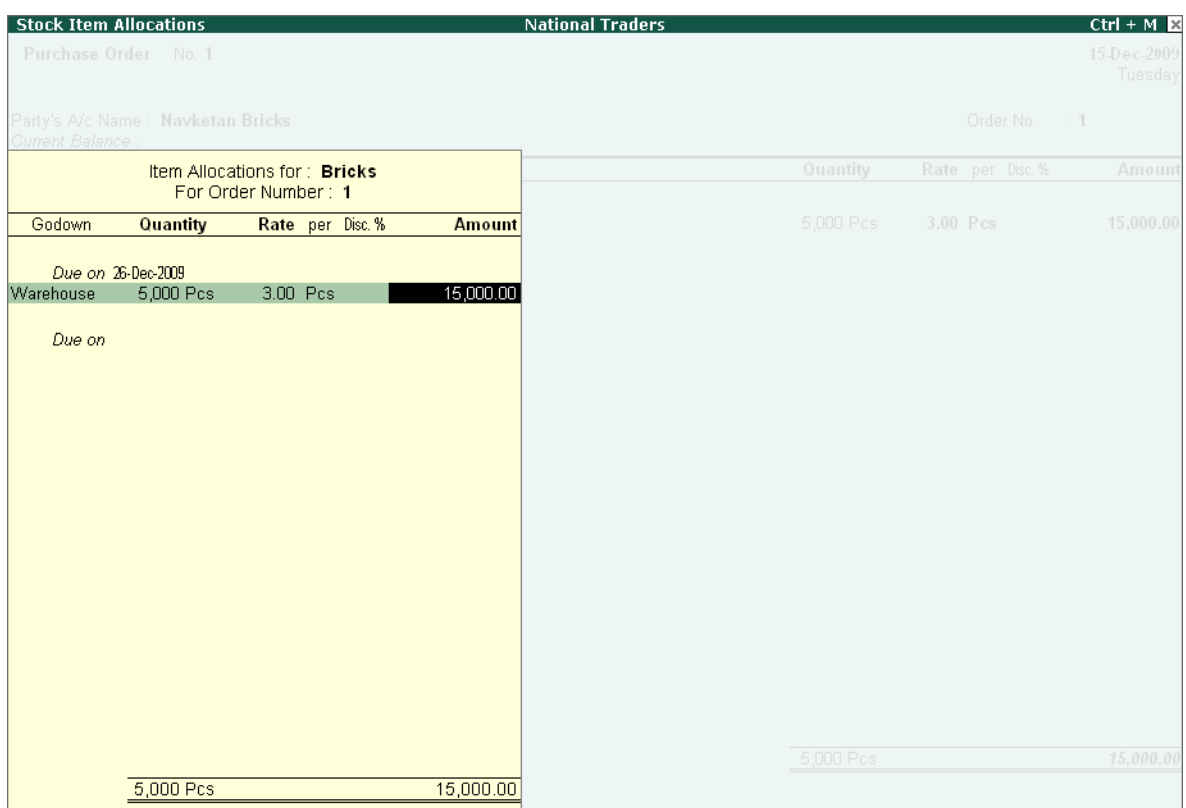

Figure 7.1 Item Allocation for Bricks

- 5. Press **Enter** until you reach the **Accounting Details** screen.
	- Allocate the amount to **Purchases** ledger and return to the **Purchase Order** screen.
	- Press **Enter** on the blank field to take the cursor to the tax/ expense field.
- 6. Select **Freight Charges** at **3%** on the item value.
- 7. **Narration**: Optional.

### **7.1.2 Altering a Purchase Order**

To Alter a Purchase Order,

Go to **Gateway of Tally > Display > Day Book > F4: Chg Vch** and select **Purchase Orders** or Go to **Gateway of Tally > Display > Inventory Books > Purchase Order Book**.

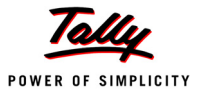

## **7.1.3 Sales Order Processing**

*Enter a Sales Order on 16-12-2009 on WinLab Technologies (vide Order No. WT/5) for 4,000 pcs (godown - Warehouse) of Bricks @ Rs. 5 /brick. The due date is 27-12-2009 and tax @ 17.5% is applicable.*

**Step1: Create Sales Order**

Go to **Gateway of Tally > Inventory Vouchers > F5: Sales Order**.

- 1. **Date**: **16-12-09**.
- **2. Party's A/c Name: WinLab Technologies**
- 3. **Order No**: Enter **WT/5** The voucher number is automatically displayed here but you are allowed to change it, because this particular Order No. field is for the customer's order number which is most likely to be different from the voucher number.
- 4. **Name of the item**: **Bricks**. Press **Enter** and the **Item allocation** sub-screen appears.
	- **Due on**: **27-12-09**. The due date for delivery of the item. This will enable monitoring of outstanding deliveries. The order can be split for delivery on different dates.
	- **Location**: **Warehouse**.
	- **Quantity**, **Rate** and **Amount 4000 Pcs @ 5 per Pc** allocate to **Sales Account** (create it if not present)
- 5. Press **Enter** on the blank field to take the cursor to the tax/ expense field.
- 6. Select **Tax @ 17.5%** (Create it under **Duties & taxes** to be charged on the total sales).
- 7. Type the narration as **Sales Order entry as on 16th December 2009**.

The completed **Sales Order** appears as shown below :

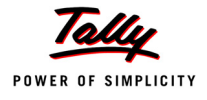

| <b>Inventory Voucher Creation</b>                                          | <b>National Traders</b> |                  | $Ctrl + M \times$        |
|----------------------------------------------------------------------------|-------------------------|------------------|--------------------------|
| <b>Sales Order</b><br>No. 1                                                |                         |                  | 16 Dec 2009<br>Wednesday |
| Party's A/c Name : WinLab Technologies<br>Current Balance: 13,50,000.00 Dr |                         | Order No.        | : $WT/5$                 |
| Name of Item                                                               | Quantity                | Rate per Disc. % | Amount                   |
| <b>Bricks</b>                                                              | 4,000 Pcs               | 5.00 Pcs         | 20,000.00                |
| Tax $@17.5\%$                                                              |                         | 17.50 %          | 3,500.00                 |
|                                                                            |                         |                  |                          |
| Narration:                                                                 | 4,000 Pcs               |                  | Accept?                  |
| Sales Order Entry as on 16th December 2009                                 |                         |                  | Yes or No                |

Figure 7.2 Sales Order Entry

8. Press **Y** or **Enter** to accept the screen and return to the Gateway of Tally.

#### **7.1.4 Altering a Sales Order**

To Alter a Sales Order,

Go to **Gateway of Tally > Display > Day Book > F4: Chg Vch** and select **Sales Orders** or Go to **Gateway of Tally > Display > Inventory Books > Sales Order Book**.

## **7.1.5 Display Order Position**

Now that we have raised one purchase order and one sales order, let us view the order position to know the amount of stock that is in the process of order both inward and outward:

#### Go to **Gateway of Tally > Stock Summary**.

- Press the **F7: Orders** button or press **Alt + F7**.
- Select **Sales Orders Outstanding,** set **No** to **Use Due orders only?**.

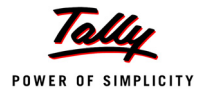

- Select **Building Materials** field and drill down to the **Order Details** screen, by pressing enter twice.
- In the **Sales Order Outstanding** screen. Press **Alt+F1** to view the report in detailed format.

The **Order Details screen** appears as shown below :

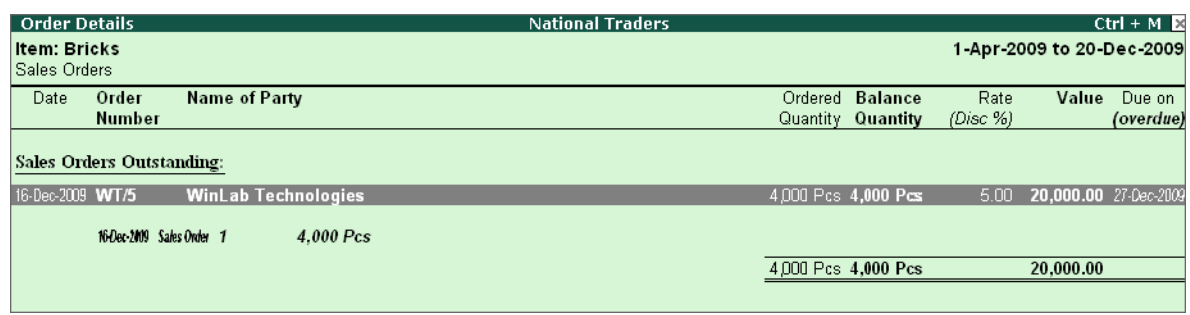

Figure 7.3 Order Details screen

The Order Details report is generated as on December 20, 2009. Change the period to a different month and observe what happens. You will discover that the entry appears in the report based on the due date given in the order.

Press **F12: Configure** and set **Yes** to all the fields.

The report now shows the **Outstanding positions** of the Sales and Purchase Orders for the stock item **Bricks**.

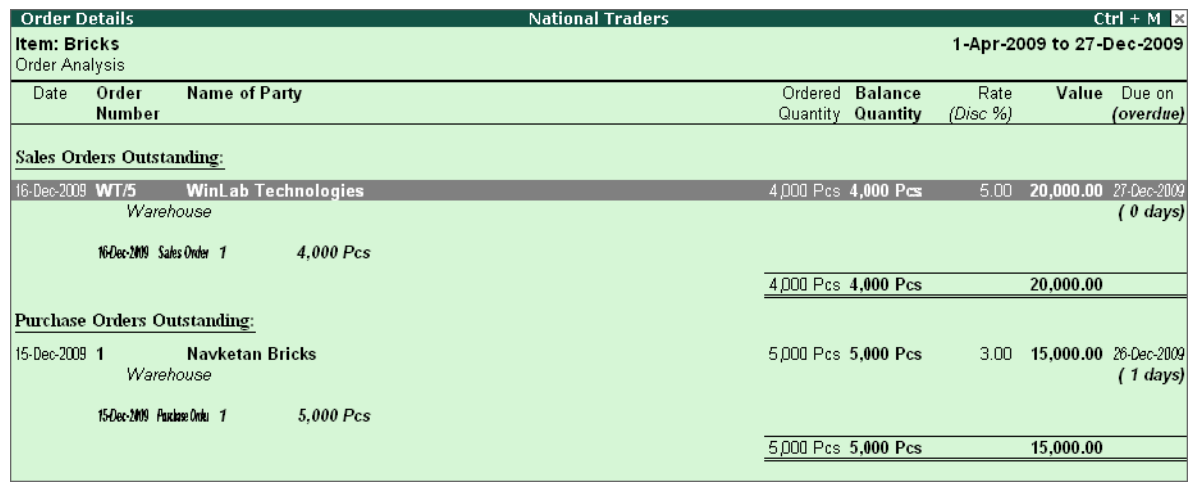

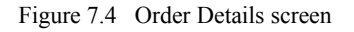

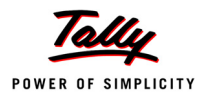

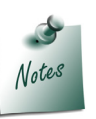

- *The Sales Order Outstanding screen, by default will show the report as on last date of the voucher entry. Hence, change the period to view the report of the desired period*
- *The value and magnitude of information changes online depending on the date filter you use. This is Tally.ERP 9's Power of Real Time Report Generation.*

## **7.1.6 Display Columnar Orders & Stock Details**

To view Columnar Order Position, return to the **Stock Summary** screen.

- Press **F1: Detailed** and view the report as on **31-12-2009**.
- Press **Alt + N** or **Auto-Column** Button, select **Orders & Stock Details**.
- Remove **Rate** and **Value** from display, by configuring it in **F12: Configuration** (This will enable all the columns to fit in one screen).

The screen appears as shown below :

| <b>Stock Summary</b>                    | <b>National Traders</b>                                                 |                                                                         |                                                                         |                                                                         | $Ctrl + M \times$                                                       |
|-----------------------------------------|-------------------------------------------------------------------------|-------------------------------------------------------------------------|-------------------------------------------------------------------------|-------------------------------------------------------------------------|-------------------------------------------------------------------------|
| <b>Particulars</b>                      | <b>National</b><br><b>Traders</b><br>1-Apr-2009<br>to 31-Dec<br>$-2009$ | <b>National</b><br><b>Traders</b><br>1-Apr-2009<br>to 31-Dec<br>$-2009$ | <b>National</b><br><b>Traders</b><br>1-Apr-2009<br>to 31-Dec<br>$-2009$ | <b>National</b><br><b>Traders</b><br>1-Apr-2009<br>to 31-Dec<br>$-2009$ | <b>National</b><br><b>Traders</b><br>1-Apr-2009<br>to 31-Dec<br>$-2009$ |
|                                         | Stock In<br>Hand                                                        | Sales<br>Orders<br>Outstanding<br>(due)                                 | Saleable<br>Stock (due)                                                 | Purchase<br>Orders<br>Outstanding<br>(due)                              | Nett Stock (<br>due)                                                    |
|                                         | Closing<br><b>Balance</b><br>Quantity                                   | On Order<br>Quantity                                                    | Closing<br><b>Balance</b><br>Quantity                                   | On Order<br>Quantity                                                    | Closing<br><b>Balance</b><br>Quantity                                   |
| <b>Building Materials</b>               |                                                                         |                                                                         |                                                                         |                                                                         |                                                                         |
| <b>Bricks</b><br>Cement<br><b>Steel</b> |                                                                         |                                                                         | 4,000 Pcs (-)4,000 Pcs                                                  | 5,000 Pcs                                                               | 1,000 Pcs                                                               |
| Computers<br><b>HCL PIV</b>             | 5 Nos<br>2 Nos                                                          |                                                                         | 5 Nos<br>2 Nos                                                          |                                                                         | 5 Nos<br>2 Nos                                                          |
| <b>IBM PIV</b>                          | 3 Nos                                                                   |                                                                         | 3 Nos                                                                   |                                                                         | 3 Nos                                                                   |
| Foodstuffs                              |                                                                         |                                                                         |                                                                         |                                                                         |                                                                         |
| Wheat                                   | $\left[ -1100$ Bags                                                     |                                                                         | (-)100 Bags                                                             |                                                                         | (-)100 Bags                                                             |
| <b>Peripherals</b><br>Accessories       |                                                                         |                                                                         |                                                                         |                                                                         |                                                                         |
| Components                              | 67 Nos                                                                  |                                                                         | 67 Nos                                                                  |                                                                         | 67 Nos                                                                  |
| <b>Printers</b>                         | 16 Nos                                                                  |                                                                         | 16 Nos                                                                  |                                                                         | 16 Nos                                                                  |
| HP - 27 Printer Cartridges              | 5 Nos                                                                   |                                                                         | 5 Nos                                                                   |                                                                         | 5 Nos                                                                   |
| HP Laserjet1010 Series                  | 5 Nos                                                                   |                                                                         | 5 Nos                                                                   |                                                                         | 5 Nos                                                                   |
| Samsung Laserjet 1500                   | 6 Nos                                                                   |                                                                         | 6 Nos                                                                   |                                                                         | 6 Nos                                                                   |
| <b>Grand Total</b>                      | 21 Nos                                                                  |                                                                         | 21 Nos                                                                  |                                                                         | 21 Nos                                                                  |

Figure 7.5 Stock Summary

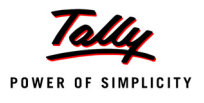

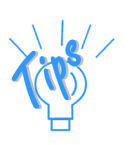

- *You may further drill down each column to view it in detail.*
- *In the Stock Summary screen, you can even bring up a new column using the New Column button and get more options for more details.*
- *Experiment with the different Types of Values to get familiar with them and Return to the Gateway of Tally.*

## **7.1.7 Adjusting Orders**

Orders are adjusted at the time of raising delivery notes and invoices.

#### **Step 1: Create Purchase Invoice**

#### Go to **Gateway of Tally > Accounting Vouchers > F9: Purchase >** select **As Invoice**.

- 1. In the **Supplier Invoice No.** field enter **NB/6**.
- 2. **Date**: **26-12-09**.
- 3. Press **F12: Configure** and set **Accept Supplementary Details** to **Yes**.
- 4. **Party's A/c Name**: **Navketan Bricks**.
- 5. Press **Enter** to view the **Receipt Details** screen as shown below:

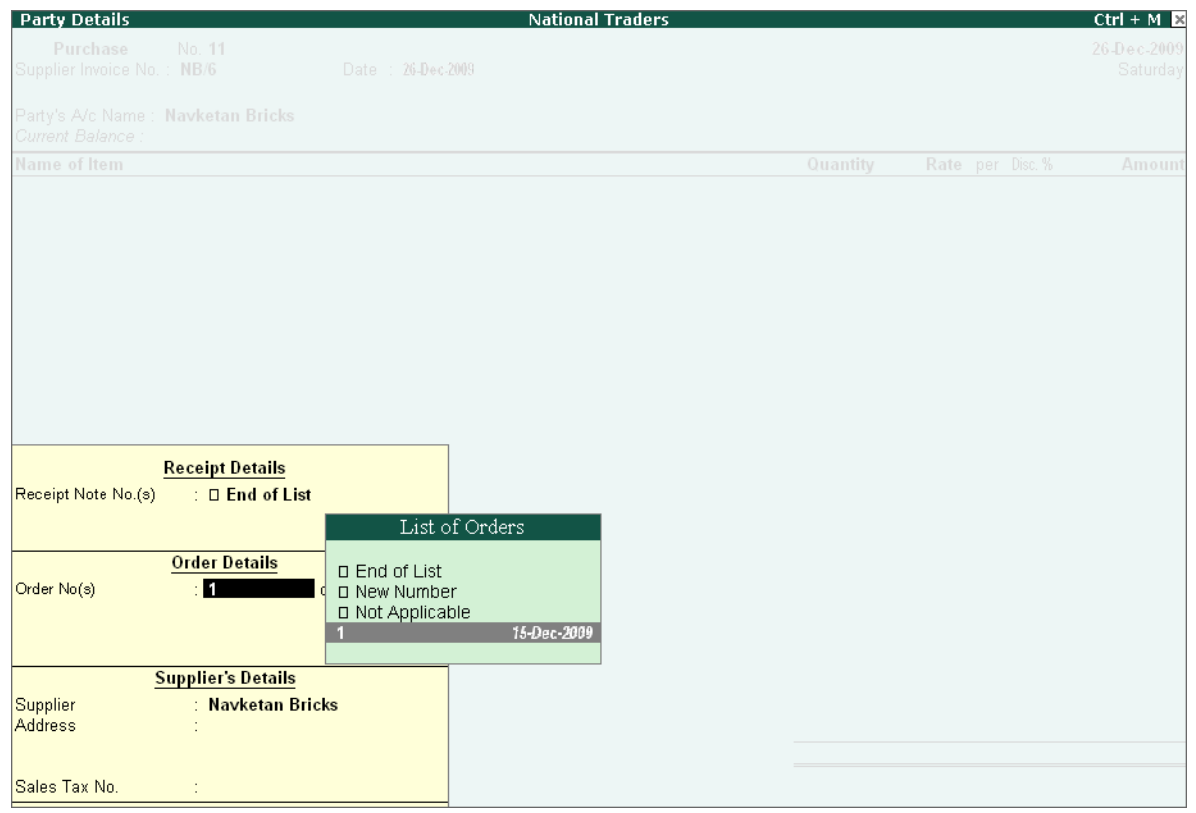

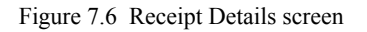

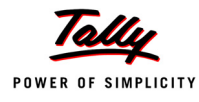

- 6. In the **Receipt Details** screen, select **1** from the **List of Orders** in the **Order No(s)** field and accept the screen.
- 7. The stock item **Bricks** appears automatically. Press **Enter** and the **Item Allocations** subscreen is displayed with the quantity details.
- 8. **Tracking number**: **Not Applicable** (as goods are accompanying the bill) and re-accept the order number.
- 9. Select **Purchases** in the **Accounting Allocation** screen.
- 10.Select **Freight** at **3%** on the item values.
- 11.Enter the rest of the details and accept the screen.

## **Practice Exercise**

- 1. Enter a sales invoice on 27-12-2009 and link it to the sales order of 16-12-2009 and view the Orders position (including the cleared orders).
- 2. Raise a Purchase Order on 20-12-2009 on **Navketan Bricks** with the order number **PO/001**. Give the due date as  $28-12-2009$  and quantity as 4500 pcs (godown - Warehouse)  $\textcircled{a}$  Rs. 4 per brick piece. Add Freight charges @ 3%.
- 3. Enter another Purchase Order on 26-12-2009 on **Navketan Bricks** with the order number as **PO/002**, due date as 31-12-2009 and quantity as 5500 pcs (godown - Warehouse) @ Rs. 4 per Pc. Add Freight charges @ 3%.
- 4. On 22-12-2009 and 27-12-2009 raise two Sales Orders on **WinLab Technologies** (**WT/001** and **WT/002**). Give the due date as 29-12-2009 and 3-1-2010 and quantity as 3000 pcs and 4,250 pcs respectively @ Rs. 6 per Pc. Tax @ 17.5% for both orders.
- 5. View the Order Position and then return to the Gateway of Tally.

## **7.2 Reorder Levels**

Reorder level is the level on reaching which an order has to be placed for a stock item. The importance of a reorder level arises from the desire to have sufficient stocks to service customer orders and at the same time not to have unnecessarily high stocks. Therefore, the points to be considered in deciding reorder levels are:

- Lead time for suppliers to deliver stock
- Delivery time specified by the customer
- The stock in hand to satisfy orders in the meantime.

## **7.2.1 Defining Reorder Levels**

Reorder Levels can be defined in either **Simple Mode** or **Advanced Mode**.

#### Go to **Gateway of Tally > Inventory Info. > Reorder Levels**

- Select **Building Materials** and press **Enter**
- The **Specify Reorder Levels** screen appears where all the Stock Items (Bricks, Cement and Steel) under the Stock Group (Building Materials) are displayed.

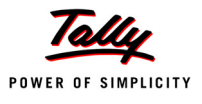

#### The **Simple Reorder Level** appears as shown:

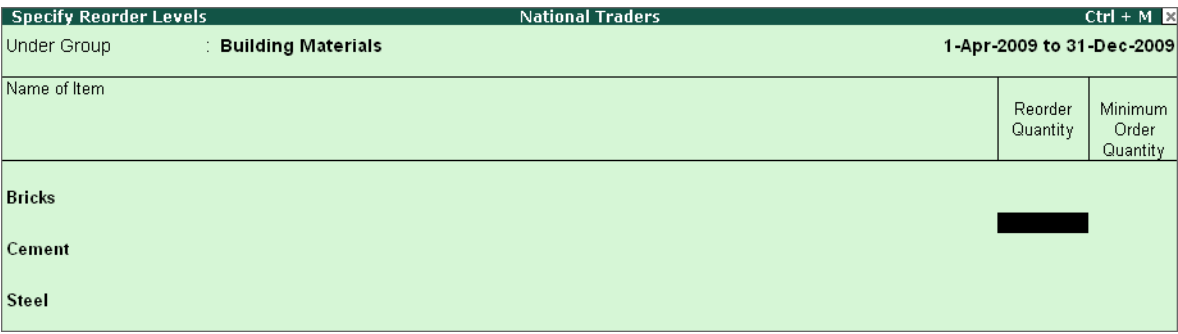

Figure 7.7 Simple Reorder Level screen

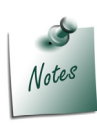

*The Reorder Level screen appears based on the books beginning from and the date of last entry.* 

- Click **Alt+R** : **Adv Reorder** button
- Click **Alt+M** :**Adv Min Qty** button

*The following buttons are used in Reordering:*

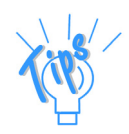

- *Ctrl + F4: New Parent (to change the Stock Group).*
- *Alt + R : Simple Reorder (toggles with Advanced Reorder).*
- *Alt + M: Simple Minimum Quantity (toggles with Advanced Minimum Quantity).*

*The latter two buttons allow you to define the reorder levels using either simple parameters or advanced parameters.*

#### The **Advanced Reorder Level** screen appears as shown below :

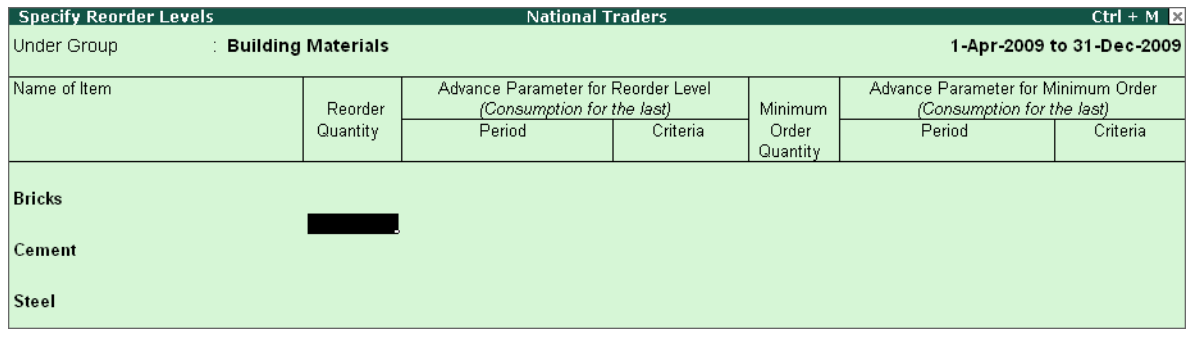

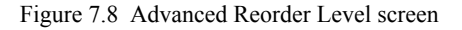

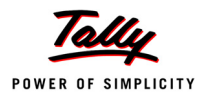

*The Advanced parameters allow you to specify the quantities for the Reorder level and the minimum order quantity. The reorder and minimum order quantity is defined based on consumption patterns.* 

*Consumption patterns are decided based on a stipulated time period. Tally.ERP 9 allows you to choose from the time parameters of Days, Weeks, Months and even Years.*

 Set the **Reorder Level** and **Minimum Order Quantity** for the stock item **Bricks** using advanced partameters as shown below :

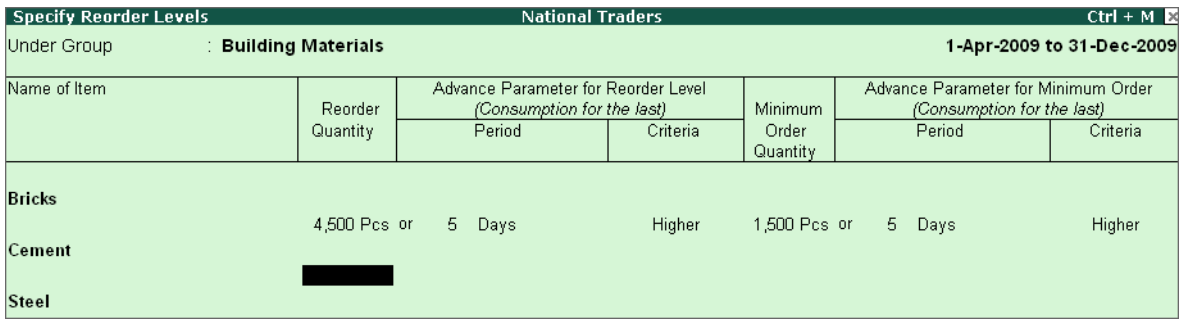

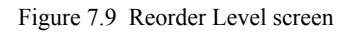

- Set the **Reorder level** at **4,500** pcs (user-defined) or you may also consider the consumption pattern for the last 5 Days and accept the value computed as the Reorder Level.
- Press **Ctrl+A** to accept the screen and return to the Gateway of Tally.

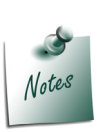

*Consumption patterns can be given only if you specify a user-defined quantity as the Reorder level and Minimum Order quantity. Tally.ERP 9 then compares the two values and considers the lower or higher of the two figures as per our specifications.*

### **7.2.2 Display Reorder Status**

We have so far defined the Reorder Levels. However, since the actual analysis is possible only through the Reorder Status report, let us view the same.

Go to **Gateway of Tally > Display > Statements of Inventory > Reorder Status** 

- Select **Building Materials**
- Press **F2** and change the period from **1-4-2009** to **30-1-2010**

The **Inventory Reorder Status screen** appears as shown below :

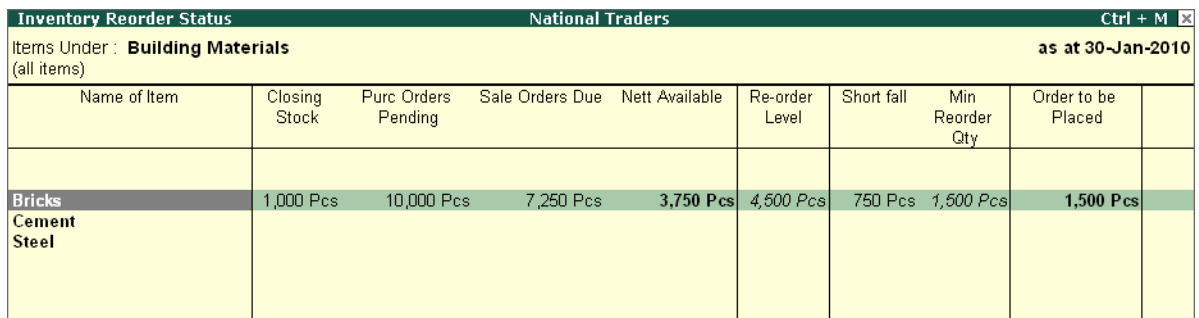

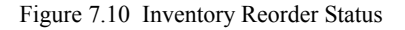

 Click the **A: Reorder Only** button (**A: Reorder Only** button toggles with the **A: Show All** button).

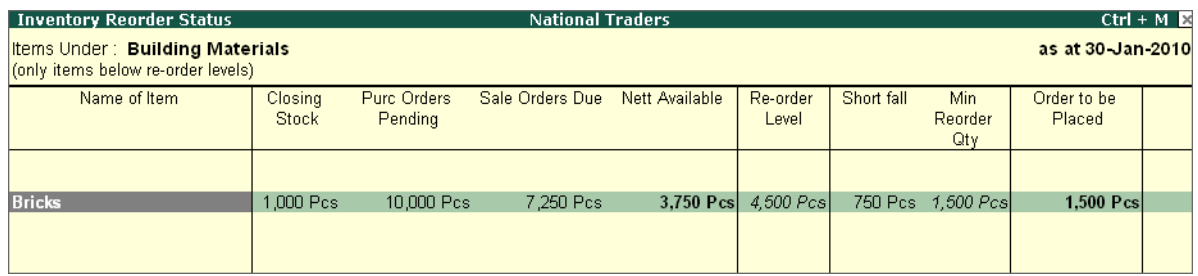

Figure 7.11 Inventory Reorder Status

A report is displayed giving the details of only Bricks, since the report is configured to display only those items which are below the reorder level. To analysis the Inventory Reorder Status Report, place the cursor on any of the details given in the above report and press **Enter**. You can view the details to verify its correctness.

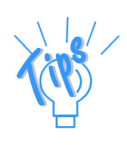

#### *i. Name of Item*

*The list of stock items are displayed which are grouped under the selected stock group. Highlight the required item and press Enter to arrive at the Movement Inward details. This gives us the details of the stock items in terms of the quantity, rate and value. You can drill down to the last level of voucher details.*

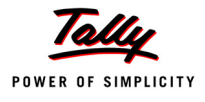

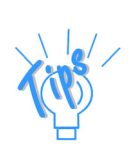

#### *ii. Closing Stock*

*Remember, in the section on Order Processing we first raised a Purchase Order for 5000 pcs which we then purchased. After that, we raised a Sales Order for 4000 pcs which we subsequently sold - this resulted in a closing quantity of 1000 pcs. The column next to the name of the item displays the closing quantity as per the date specified in the report.*

*Press Enter on the value shown under closing stock and you will get a monthly inward-outward-closing balance report of the selected stock item.*

#### *iii. Purchase Orders Pending*

*This quantity is arrived at on the basis of the total purchase orders pending. Remember we raised 2 Purchase Orders for 4500 pcs and 5500 pcs. The total of 10000 pcs appears in the Purchase Orders Pending column.*

*Press Enter on the value shown under Purchase Orders Pending and you will get a report displaying outstanding purchase orders.*

#### *iv. Sales Orders Due*

*This quantity is arrived at on the basis of the total sales orders due. Remember, we raised 2 Sales Orders for 3000 pcs and 4250 pcs. The total of 7250 pcs appears in the Sales Orders Due column.*

*Press Enter on the value shown under Sales Orders Due and you will get a report of the outstanding sales orders.*

#### *v. Nett Available*

*The quantity given here is arrived at based on the formula: Closing Quantity + Purchase Orders Pending - Sales Orders Due i.e., 1000 + 10000 - 7250 = 3750 pcs.*

#### *vi. Reorder Level*

*As per our definition, if we select the greater of 4500 pcs or the level of Consumption over the last 5 days then the reorder level will be displayed as 4500.* 

*To define consumption pattern as lower, highlight the Reorder Level column and press Enter to view the Specify Reorder Level screen.*

#### *vii. Shortfall*

*Shortfall is displayed as on 31-1-2010 with the specifications:*

- *Reorder level being 4500 pcs or consumption of last 5 days whichever is higher.*
- *Minimum order quantity of 1500 pcs or consumption of last 5 days whichever is higher.*

*The quantity is arrived at based on 4500 (reorder level) - 3750 (nett available) = 750 pcs shortfall. The reorder level if more than the nett available, the difference will be shown as Shortfall.*

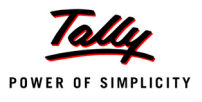

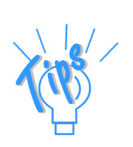

#### *viii. Minimum Order Quantity*

*The minimum order quantity is the level below which when the quantity of stock falls, an order has to be placed. Press Enter on Minimum Order Quantity to view the reorder level and minimum order quantity definition screen of the selected stock item.*

#### *ix. Order to be Placed*

*The amount is arrived at based on the following interpretations:*

- *Shortfall > Minimum Order Quantity. The quantity displayed in Shortfall column will be displayed in the column Order to be Placed or*
- *Shortfall < Minimum Order Quantity. The quantity displayed in Minimum Order Quantity column will be displayed in the column Order to be Placed.*

*In our example, Shortfall (750 pcs) is less than Minimum Order Quantity (1500 pcs) hence, minimum order quantity of 1500 pcs is the order to be placed as on 31-1-2010.*

#### **Practice Exercise**

1. In **Indus Enterprises** experiment by giving your own values for reorder level and minimum order quantity and observe the report as on various dates (depending on the entry dates). Discover and analyse the stock status.

## **7.3 Tracking Numbers**

Many businesses deliver stock with a delivery note or a challan and the bill is raised later. There may be a situation where you raise a bill first and then deliver the goods against the bill raised or receive the goods against a purchase bill. In such cases, it is important to 'Track' the delivery or receipt of inventory against the bill. Tally.ERP 9 has a feature called Tracking Numbers to achieve the same.

*'Tracking'* the delivery or receipt of inventory, is purely an inventory-related activity. Tally.ERP 9 helps in bringing such entries into the accounting statements to help the user in ascertaining the profit or loss for a stipulated period. In case sales bills are to be raised an additional element in the detailed Profit & Loss statement appears as **Sales bills pending** and for Purchases the same will appear as **Purchase Bills pending**.

#### **7.3.1 Using Tracking Numbers**

#### *On 28-12-09 Ref GRN/NB - 1,000 Pcs of Bricks received from Navketan Bricks @ Rs. 4 /Pc at the warehouse.*

In the earlier sections, we have recorded two Purchase Orders on 20-12-2009 and 25-12-2009 with due dates 28-12-2009 and 31-12-2009 respectively. The above receipt of 1,000 pcs is received against the ordered quantity of 4,500 pcs.

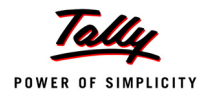

Let us raise a **Receipt Note** for the **PO/001** raised on 20-12-2009 with due date 28-12-2009. **Setup:**

**In the F11: Features (Inventory Features), activate** 

- **Use Tracking Numbers** to enable the **Receipt Note (Goods Receipt Note)** and **Delivery Note (Delivery Challan)**.
- **Use Rejection Notes** to enter **Rejections In** vouchers and **Rejections Out** vouchers.

## **Step 1: Create Receipt Note**

Go to **Gateway of Tally > Inventory Vouchers >F9: Receipt Note**.

- 1. Date: **28-12-09**
- 2. Party's A/c Name: **Navketan Bricks**
- 3. Purchase Ledger : **Project Purchases**
- 4. Name of the item: **Bricks**
- 5. In **Item Allocations for** screen, Select **Tracking No.** as **GRN/NB**, **Order No.** as **PO/001** and **Due on**: **28-12-09**
- 6. In the main voucher screen, enter **3%** for **Freight charges** and the value gets calculated automatically.
- 7. Enter the remaining details and accept the voucher.

## **7.3.2 Display Purchase Bill Pending**

Go to **Gateway of Tally > Display > Statements of Inventory > Purchase Bills Pending >** 

Press **Alt + F1** for a **detailed** view.

The **Purchase Bills Pending report** appears as shown below :

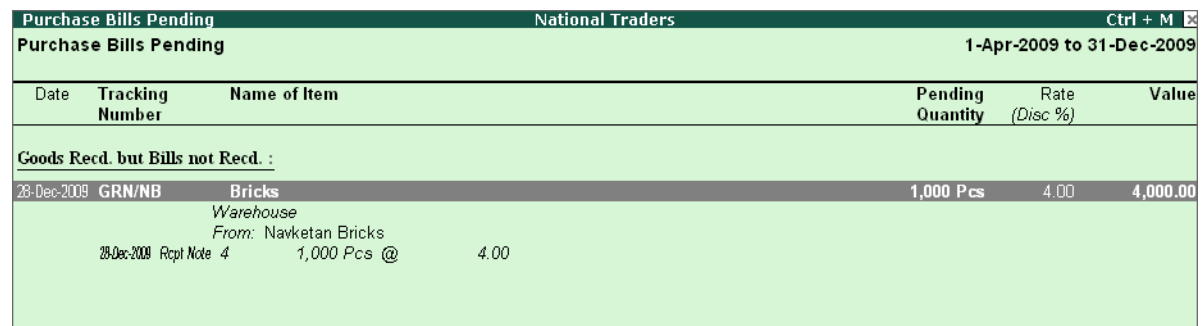

#### Figure 7.12 Purchase Bills Pending

Tally.ERP 9 tracks down the details of goods received for which bills have not been received. To view effect of above report,

#### Go to **Gateway of Tally > Profit & Loss Account** and view the **Purchase Accounts**.

You will find that the value of goods received (recorded through Receipt Note) are included in the Purchase Accounts under **Purchase Bills to come**, for ascertaining the profits accurately. Also

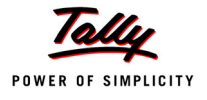

view **Sundry Creditors** from **Balance Sheet**, you will find that liability is created under **Purchase Bills to come**.

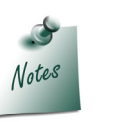

- *Ensure that in F11: Features (Accounting Features), Integerate Accounts with Inventory is set to Yes.*
- *For details on Original Quantity, drill down the Purchase Bills pending and activate the option Show Original Quantity in F12: Configure. You will get an additional field called Initial Quantity.*

*On 28-12-09, you receive the purchase Bill No. NB/15 from Navketan Bricks for their Delivery Note No. GRN/NB for 1,000 Pcs of Bricks @ Rs.4 /Pc. A credit of 30 days is allowed.*

**Setup :** 

Activate **Cost Centre** for **Freight charges** Ledger

**Step 1: Create Purchase Voucher**

Go to **Gateway of Tally> Accounting Vouchers > F9: Purchase**

- 1. **Ref**: **NB/15**
- 2. Credit **Navketan Bricks**: **Rs. 4,120**
- 3. Bill-wise Details: **NB/15 30 days 4,120**
- 4. Debit **Purchases**: **Rs. 4,000**
- 5. **Tracking Number**: Select **GRN/NB** and give the required inventory allocation.
- 6. Debit **Freight Charges**: **Rs. 120**
- 7. Select **Projects and Assignments** Category and **Buildings** Cost centre
- 8. Accept the **Purchase voucher**.

After completing the above entry, view **Purchase Bills Pending**.

#### **Practice Exercise**

Make the following voucher entries:

- 1. On 1-2-2010, you received an order from **FirstCom Solutions** for 25 Nos of **HP 27 Printer Cartridges** to be delivered on 15-2-2010 @ Rs. 250 each. Order number **FCS/9**. You propose to deliver from On-Site, allocate to Sales-Printer, Cost Centre Amar.
- 2. On 13-2-2010, received 22 Nos of **HP 27 Printer Cartridges** @ Rs. 200 from **Power Line Computers** and stored in On-Site. The invoice **PLC12** was also received. Credit period was 30 days.
- 3. On 15-2-2010, National Traders delivered 20 Nos of **HP 27 Printer Cartridges** from On-Site to **FirstCom Solutions** against their Order **FCS/9**.
	- Since you will raise the invoice later, give a new tracking number as **Ex1**.

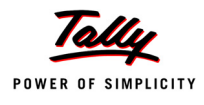

- The terms are Credit period of 45 days from the date of invoice. The sale price is Rs. 250 each. No interest is to be charged.
- 4. On 17-2-2010, **FirstCom Solutions** returned 2 defective pcs of **HP 27 Printer Cartridges**, track it against **Ex1**.
- 5. On 1-3-2010, National Traders raised the invoice for the 18 pcs of goods retained by **FirstCom Solutions**. Link the invoice with the delivery note.
	- Display **Sales Bills Pending** on 28-2-2010. and view **Profit & Loss A/c** on 28-2-2010 to view changes in **Sales Bills to make**.
	- Change the date to 2-3-2010 and check, are there any **Sales Bills to Make**
- 6. Prepare a Purchase invoice on 13-2-2010 and track it against the receipt note dated 13-2- 2010.

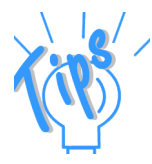

- *Activate Rejection Notes in the F11: Features (Inventory features), if not activated.*
- *Create a Receipt Note for Exercise 2, and give the tracking number as PLC12.*
- *For Exercise 4, create Rejections In Voucher*
- *For Exercise 5, raise a Invoice for 18 Pcs only.*
- *After completing the above practical exercises, return to Gateway of Tally and disable tracking numbers in the F11: Features (Inventory Features).*

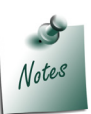

*Once entries are recorded using Rejections In and Rejections Out Notes, the option Use Rejection Inward/Outward Notes in F11: Features (Inventory Features) cannot be set to No.*

## **7.4 Batch-wise Details**

Batch details are used to identify the movement of inventory in batches or lots. Although this is a requirement primarily of the pharmaceutical industry, the same can be used by other industries that maintain or manufacture perishable goods. Many organisations also purchase in batches in order to monitor the result of the batch purchased individually. Hence, Tally.ERP 9 has used the term Batch/Lot.

Batches/Lots are also often used to monitor the date of manufacture, date of receipt or the date of expected time when it cannot be further used (perished or expired). Tally.ERP 9 makes provisions to enter both the manufacturing date and the expiry date to take decisions as required.

In this section the following topics are discussed :

Activate **Batch-wise Details** and enter vouchers using them.

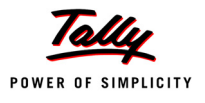

#### Set **Manufacturing Date & Expiry Date** for Batches.

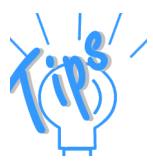

- *Manufacturing Date & Expiry Date for Batches is useful for businesses that deal in goods that have expiry dates like medicines, food and other perishables.*
- *During Voucher entry, the date of manufacture of the product, by default takes the date of the voucher, this can however be changed subject to* 
	- *Date of Manufacture is not later than the Voucher Date.*
	- *Expiry Date is not earlier than the Date of Manufacture.*

#### **7.4.1 Activating Batch-wise Details**

Batch-wise details are given for maintaining batch information pertaining to stock items. The **Manufacturing date** and **expiry date** can also be set for batch wise details.

To activate Batchwise Details,

Go to **Gateway of Tally >** press **F11: Features (Inventory Features)**.

Set **Maintain Batch-wise details** and **set Expiry Dates for Batches** to **Yes**.

#### **7.4.2 Using Batch-wise Details in Purchase Invoice**

*On 15-12-09, purchased Saridon - 250 nos from GetWell Pharmacy @ 5.50 each with batch number ST/101 having Manufacturing date as 15-8-2009 and Expiry Date as 14-8-2010.* 

**Setup:** 

- Create **GetWell Pharmacy Ledger** under **Sundry Creditors**
- Create the following Stock Item
	- **Name**: **Saridon**
	- **Under**: **Medicines** (create the group under primary)
	- **Category**: **Pain Killers** (create the category under primary).
	- **Maintain in Batches**: **Yes**.
	- **Track date of Mfg**: **Yes**
	- **Use expiry dates**: **Yes**
	- **Alter Standard Rates**: **No**
	- **Rate of Duty**: **5**
	- Retain all the other fields as default and accept the stock item creation screen.
	- Return to the Gateway of Tally.

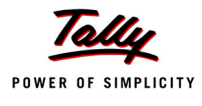

 During Voucher entry, press **F12: Purchase Invoice Configuration** and set **Honor Expiry Dates usage for Batches** to **Yes**.

### **Step 1: Create Purchase Voucher**

## Go to **Gateway of Tally > Accounting Vouchers > F9: Purchase**

- 1. Enter the item as per the transaction details.
- 2. After you enter **Saridon**, an **Item Allocation** screen will appears,
	- Enter the batch no. as **ST/101** having manufacturing date as **15-8-09** and **Expiry Date** as **14-8-10.**
- 3. Select **Onsite** in Godown field. The **Batch details** appears as shown below :

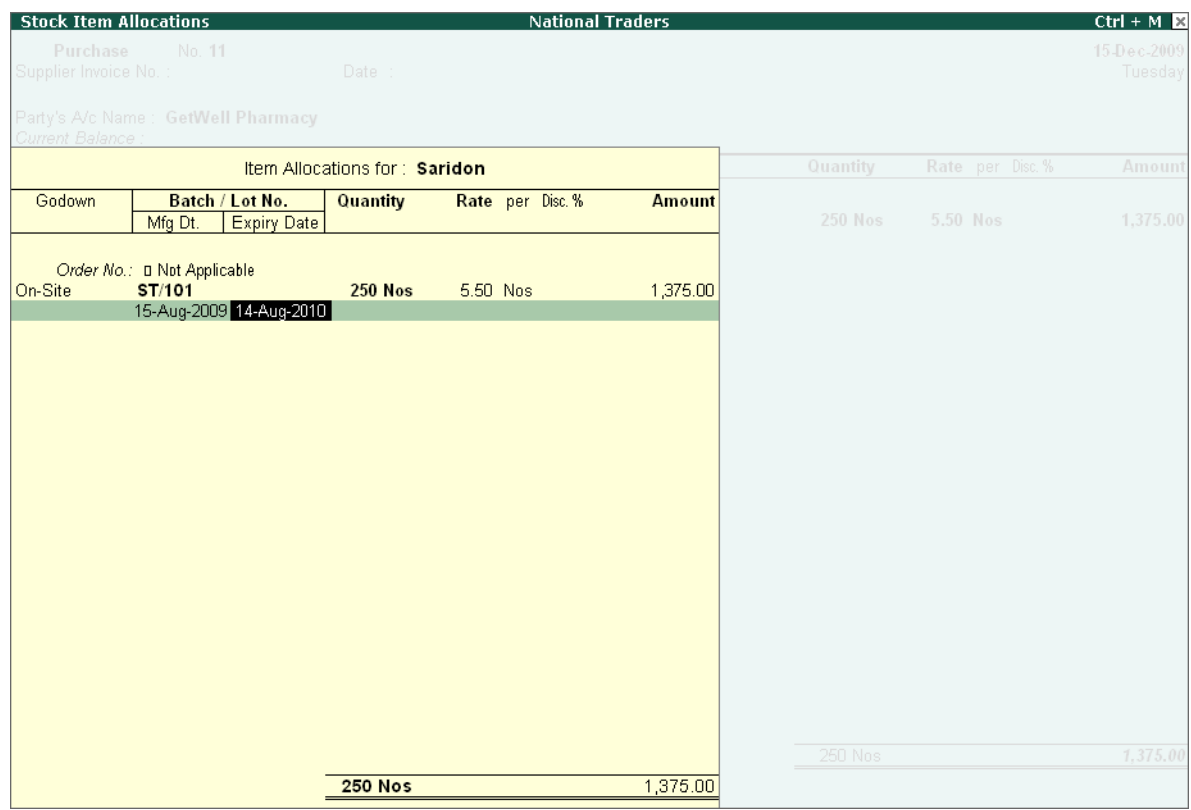

Figure 7.13 Item Allocations for Saridon

- 4. Allocate it to **Purchase account** (not project purchases). Purchase invoice number **NM**. Credit period 60 days.
- 5. Press **Enter** and accept the voucher.

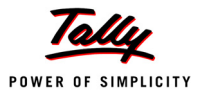

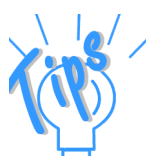

*Go to Gateway of Tally > Stock Summary > Medicines > press F1: Detailed as on 15-12-2009. You will see the batch details of Saridon 250 nos with the rate and the total closing value.*

## **7.4.3 Using Batch-wise Details in Sales Invoice**

*On 27-12-09 , raise a Cash Sales Invoice for 200 nos of Saridon @ Rs. 7.50 from the above Batch No.ST/101.* 

#### **Setup :**

- Create **Cash Ledger** under **Cash-in-Hand** group
- Activate Cost Centre for **Export Saes Ledger**

#### **Step 1: Create Sales Voucher**

#### Go to **Gateway of Tally > Accounting Vouchers > F8: Sales**

- 1. Enter the item as per the transaction details.
- 2. Select the Batch as **ST/101**
- 3. Select Godown as **Onsite**
- 4. Select the **Sales Ledger** as **Export Sales**
- 5. Allocate the Sales to Cost Centre : **Amar**

#### **Step 2 : View Stock Sumary**

#### Go to **Gateway of Tally > Stock Summary > Medicines**

- Specify the date as 27-12-2009
- Press **F1: Detailed**, you will find that the stock balance is **50 nos**.

#### **Practice Exercise**

- 1. On 28-12-09, raise another purchase invoice on **GetWell Pharmacy** with the following details
	- Batch **No.** : **ST/102**
	- Quantity : **300 nos**
	- Rate : **Rs. 6 per nos**
	- Godown : **On-site**
	- Manufacture date : **15-8-09**
	- Expiry date : **31-12-09**
	- Purchase Ledger : **Purchases**

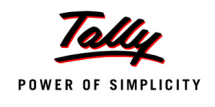

- Total Invoice Value : **Rs. 1,800**
- 2. On 1-1-10, make a Cash Sales Invoice for Saridon **50 nos** from batch **ST101** and **200 nos** from batch **ST102** @ Rs. 7.50 each.

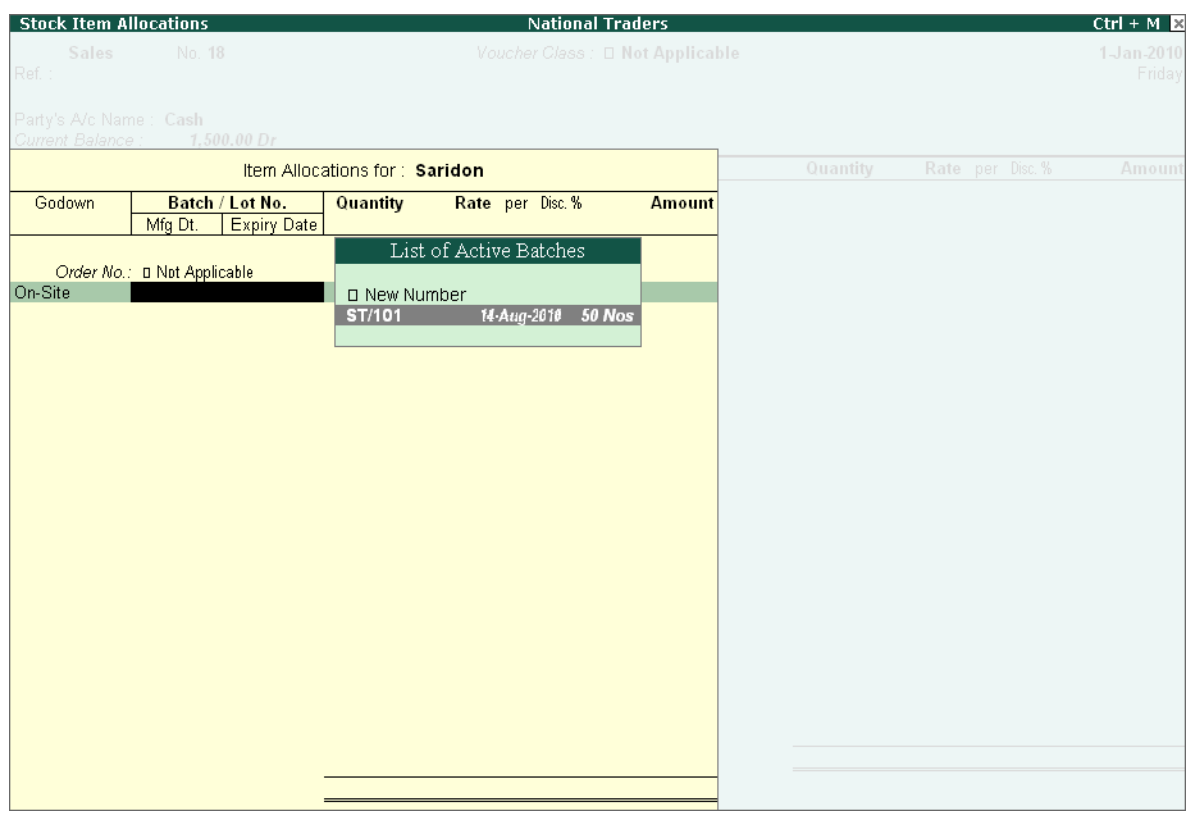

Figure 7.14 Item Allocation for Saridon

 You may not be able to display the batch **ST/102**, use backspace key and go back to the invoice screen and change the invoice date to 31-12-2009.

Tally.ERP 9 displays the **batch ST/102** as shown below :

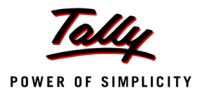

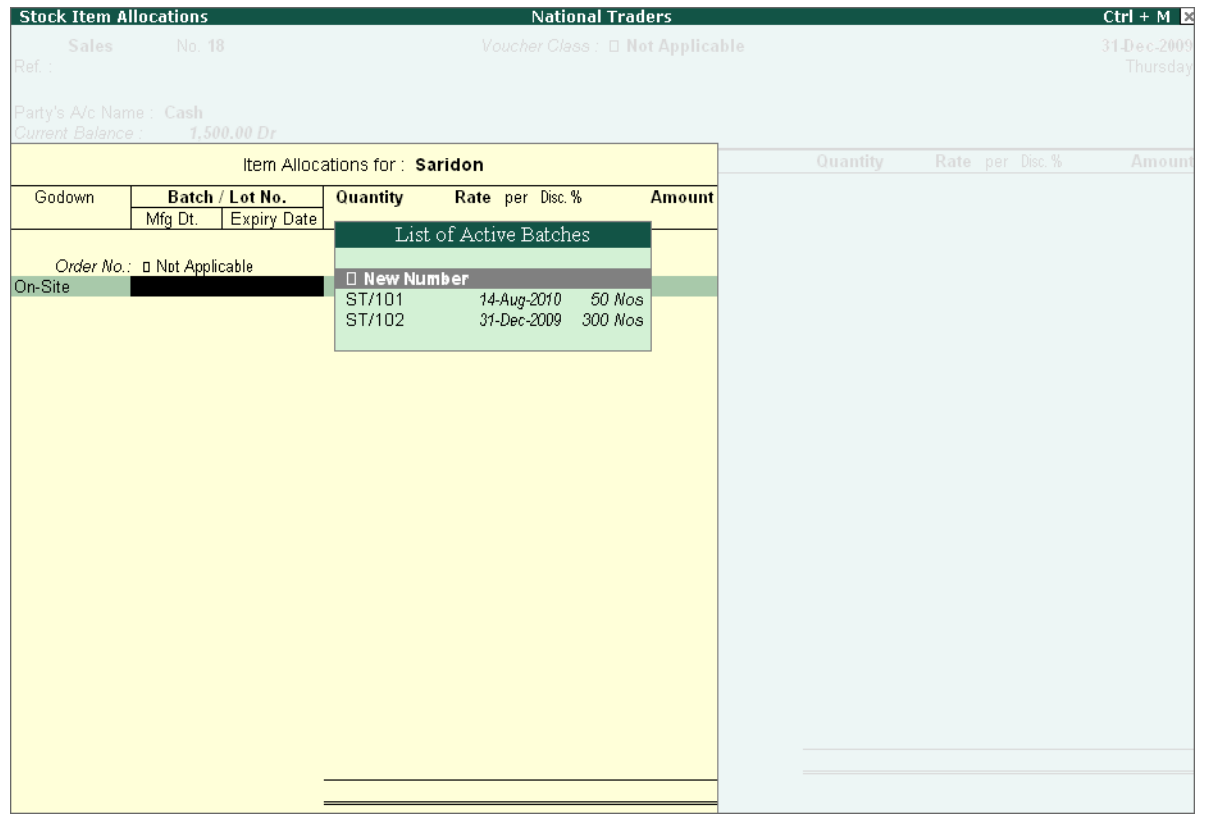

Figure 7.15 Item Allocation screen

Tally.ERP 9 does not display batch ST/102 when we make the entry on **1-1-2010** because the expiry date of ST/102 was **31-12-2009**. But when we changed the entry date to **31-12-2009** the batch is displayed! This is because the option **Honor Expiry Dates usage for Batches** is set to **Yes** in the **F12: Configuration.**

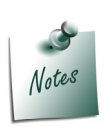

*When Honor Expiry Dates usage for Batches is set to Yes in the F12: Configuration, Tally.ERP 9 does not allow selection of expired batches during voucher entry (i.e., Batches for which, the expiry dates falls before the voucher date).*

## **7.5 Additional Cost Details**

The cost of an item is the rate at which the item is purchased. However, there are other expenses like Packing charges, Freight charges, Cartage incurred, etc. which add to the cost of purchasing the item. Thus, the additional cost details are required to be added to the actual cost of purchase.

Let us now see how Tally.ERP 9 handles this requirement.

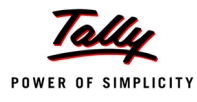

## **7.5.1 Activating Additional Cost Details**

- Ensure that you are at the **Gateway of Tally** of **National Traders**.
- Press **F11: Features (Inventory Features)**, set **Track Additional Costs of Purchases** to **Yes**.

## **7.5.2 Creating Purchase Voucher with Additional Cost Details**

#### **Setup :**

- Create a **ledger Stationery House** under **Sundry Creditors** with only the bill-wise details set to **Yes**.
- Create the following stock items:

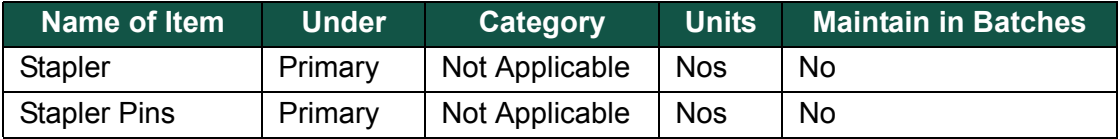

 Create a new group **Expenses on Purchases** under the default group **Purchase Accounts** and select **Not Applicable** for **Method to Allocate when used in Purchase Invoice**.

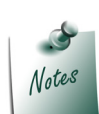

*The option Method to Allocate, when used in Purchase Invoice will not appear, if the feature Enter Purchases in Invoice format is set to No in F11: Features (Accounting Features).*

- Create the following ledgers under the newly created group **Expenses on Purchases** with the option **Inventory Values are Affected** and **Maintain Cost centres** set to **No**.
	- **Packing Charges on Purchases**
	- **Cartage Charges**

#### **Step 1:Create Purchase Voucher**

Go to **Gateway of Tally > Accounting Vouchers > F9: Purchase** 

- 1. Press **Ctrl+V** for **Voucher Mode**
- 2. **Date**: **1-3-2010**
- 3. Credit **Stationery House**: **Rs. 7,500**
- 4. Debit **Purchases**: **Rs. 7,500** and press **Enter**
- 5. Tally.ERP 9 prompts for the **Item details** (as **Inventory values are affected** is set to **Yes**)
- 6. Select item **Stapler** and press **Enter**
- 7. In the **Item allocation** screen,

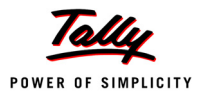

- **Order number**: **Not Applicable**
- **Godown**: **On-Site**
- **Quantity**: **100 nos**
- **Rate**: **Rs. 20 each**
- 8. Press **Enter** till you reach the additional cost details screen
- 9. Select **Packing Charges on Purchases** and type Rs. 110 (The total packing charges of Rs. 290 is incurred for both items).
- 10.Now select the ledger **Cartage Charges** and type Rs. 90 (The total cartage charges of Rs. 210 is incurred for both items).

#### The **Additional Cost Details screen** appears as shown below :

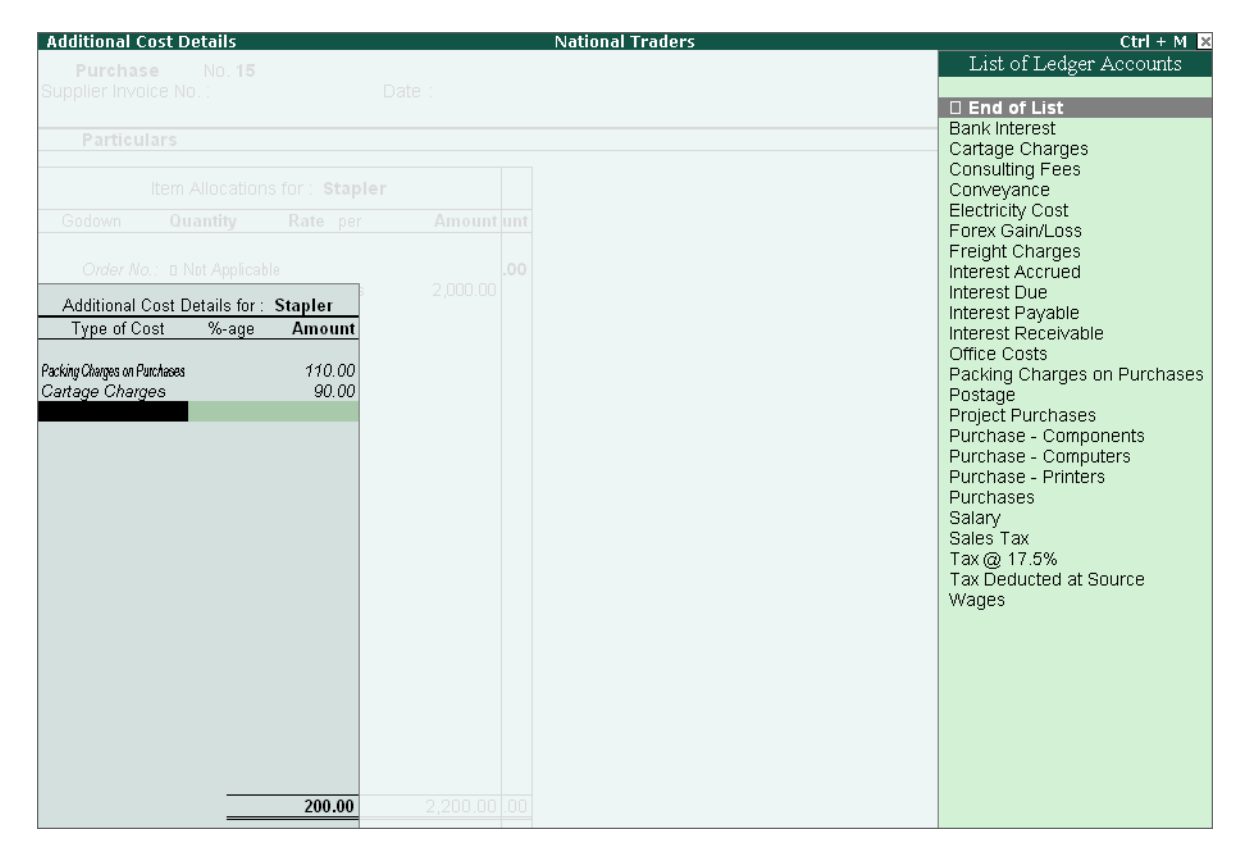

Figure 7.16 Additional Cost Details for Stapler

11.Press **Enter**, Tally.ERP 9 prompts for the tracking number details 12.Select **End of List**.

The **Inventory Allocations for**: **Purchases** appears as shown below :

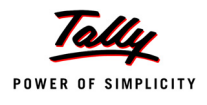

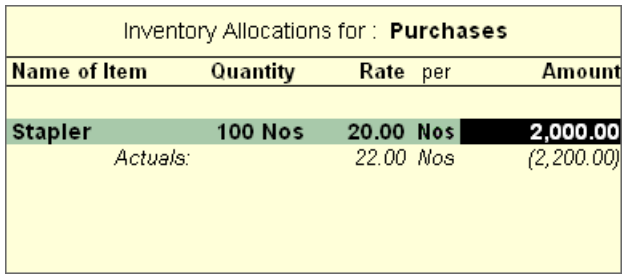

Figure 7.17 Inventory Allocations for Purchases

13.Select the Item **Stapler Pins** in the **Item Allocation** screen and

- **Order number**: **Not Applicable**
- **Godown**: **On-Site**
- **Quantity**: **200 nos**
- **Rate**: **Rs. 25 each**
- Press **Enter** till you reach the **additional cost details** screen.

14.Select **Packing Charges** on **Purchases** and enter the balance amount of Rs. 180.

15.Select the ledger **Cartage Charges** and enter the balance amount of Rs. 120.

16.Press **Enter** till you reach the narration field.

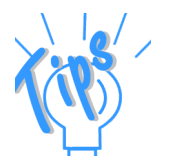

- *In the invoice, we have incurred the total packing charges of Rs. 290 for both items. Out of which Rs. 110 is already specified the previous stock item Stapler. Hence, Rs. 180 is entered for Stapler Pins.*
- *(In the invoice, we have incurred a total of Rs. 210 as cartage charges for both items. Out of which Rs. 90 is entered for the previous stock item Stapler. Hence, Rs. 120 is entered for Stapler Pins.*
- *Ensure that the option Show Inventory Details is set to Yes in the F12: Configuration.*

The completed **Purchase voucher** appears as shown below:

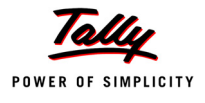

| <b>Accounting Voucher Creation</b>                           |                         | <b>National Traders</b> | $Ctrl + M \times$ |
|--------------------------------------------------------------|-------------------------|-------------------------|-------------------|
| <b>Purchase</b><br>No. 15                                    |                         |                         | 1-Mar-2010        |
| Supplier Invoice No.:                                        | Date:                   |                         | Monday            |
| <b>Particulars</b>                                           |                         | <b>Debit</b>            | Credit            |
| <b>Cr Stationery House</b>                                   |                         |                         | 7,500.00          |
| Cur Bal: 7,500.00 Cr<br>New Ref SH/1                         | 7,500.00 Cr             |                         |                   |
| Dr Purchases<br>Cur Bal: 25,675.00 Dr                        |                         | 7,500.00                |                   |
| 100 Nos 20.00/Nos<br><b>Stapler</b><br>22.00/Wos<br>Actuals: | 2,000.00<br>(2, 200.00) |                         |                   |
| Stapler Pins 200 Nos 25.00/Nos<br>Actuals:<br>26.50/Wos      | 5,000.00<br>(5, 300.00) |                         |                   |
|                                                              |                         |                         |                   |
|                                                              |                         |                         |                   |
|                                                              |                         |                         |                   |
|                                                              |                         |                         |                   |
|                                                              |                         |                         |                   |
|                                                              |                         |                         |                   |
|                                                              |                         |                         |                   |
|                                                              |                         |                         |                   |
| Narration:                                                   |                         | 7,500.00                | 7.500.00          |
|                                                              |                         |                         | Accept?           |
|                                                              |                         |                         | Yes or No         |

Figure 7.18 Purchases Voucher

You will notice an additional line displaying the actual value of the item. The item value appearing here will also be appearing in the stock reports.

17.Press **Y** or **Enter** to accept the screen and return to the Gateway of Tally.

#### **Display Stock Summary Report**

### Go to **Gateway of Tally > Stock Summary**

- Highlight the item **Stapler**, you will find closing balance of 100 nos @ Rs. 22 each worth Rs. 2,200.
- Return to the Gateway of Tally.

#### **Display Stock Voucher Report**

Cross verify the stock details of stock summary with the Stock Vouchers report as shown below :

#### Go to **Gateway of Tally > Display > Inventory Books > Stock Item**

 Select **Stapler** and press **Enter** till you reach a report displaying the list of vouchers as shown below:

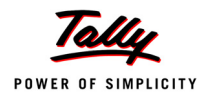

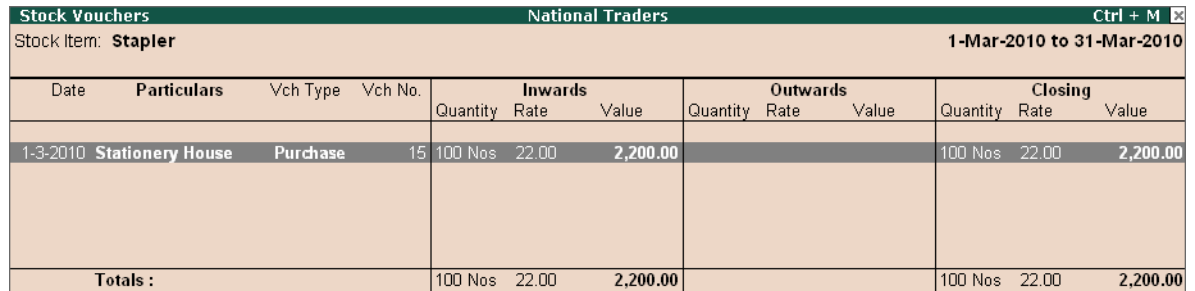

Figure 7.19 Stock Vouchers

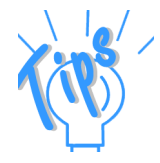

*Purchased Stapler 100 nos at Rs. 20/no., total being Rs. 2000.Additional expenses of Rs. 200 i.e.,*

- *Packing Charges Rs. 110*
- *Cartage Charges Rs. 90*

*The total Purchase Cost is arrived as shown below :* 

*Purchase total + Additional Expenses total (Rs. 2,000 + Rs. 200) = Rs. 2,200. This is divided by quantity of 100 nos > Rs. 2,200/100 nos = Rs. 22/ nos.*

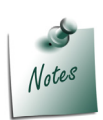

*The Additional Cost details option will be available only in the Purchase Voucher and not in Purchase Invoice.*

#### **7.5.3 Creating Purchase Invoice with Additional Cost Details**

#### **Setup:**

 Ensure that **Enter Purchases in Invoice Format** in **F11: Features (Accounting Features)** is set to **Yes**

#### **Step 1:Create Purchase Invoice**

#### Go to **Gateway of Tally > Accounting Vouchers > F9: Purchase**

- 1. Select **As Invoice**
- 2. Change the date to 3-3-2010 and make the entry as per the purchase voucher details dated 1- 3-2010.

The **purchase invoice** appears as shown below:

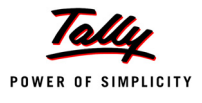

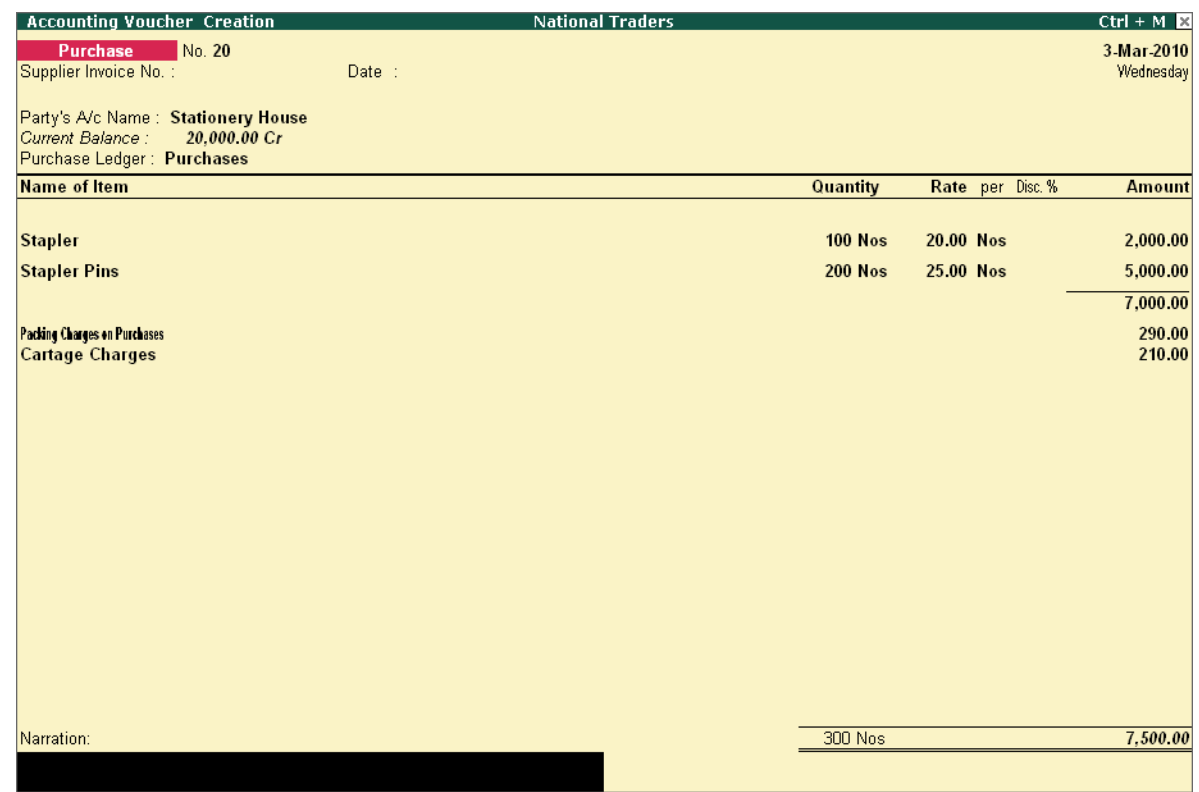

Figure 7.20 Purchase Invoice

3. Press **Y** or **Enter** to accept the screen and return to the Gateway of Tally.

## **Display Stock Voucher Report**

Let us see the rate that is displayed in the stock item voucher report.

## Go to **Gateway of Tally > Display > Inventory Books > Stock Item >**

- Select **Stapler**
- Press **Enter** till you reach the **Stock Vouchers** screen as shown below:

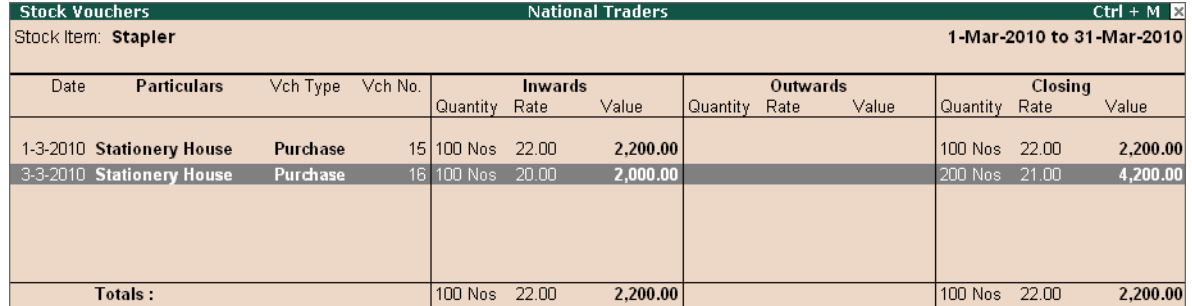

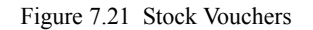

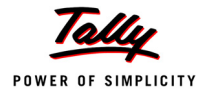

## **7.5.4 Appropriate Addtional Costs**

In the entry dated 1-3-2010, we gave the additional cost details for each item (Stapler and Stapler Pins). This additional cost was calculated and added to the cost of the item. The additional costs are not added to the cost of the items, when the entry is made in the invoice format.

To appropriate the additional costs to purchase invoice of **3-3-2010**,

#### Go to **Gateway of Tally > Accounts Info. > Groups > Single > Alter**

#### Select **Expenses on Purchases**

The screen appears as shown below:

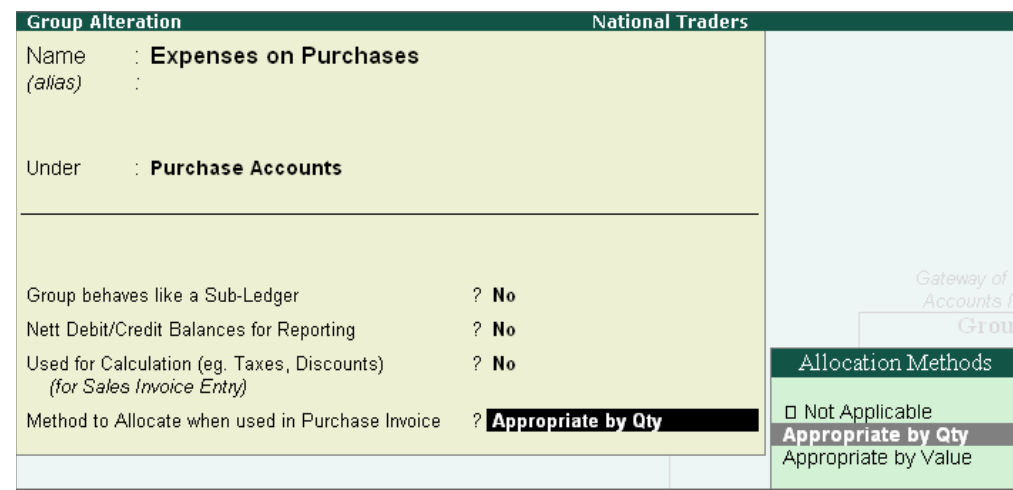

Figure 7.22 Group Alteration

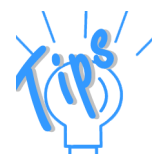

*The option Method to Allocate when used in Purchase Invoice allows you to apportion or appropriate or allocate additional cost details entered in Invoice mode, based on the purchase value or purchase quantity.* 

- Select **Appropriate by Qty** from the **Allocation Methods** list.
- Accept the screen and return to the Gateway of Tally
- Similarly, select the option **Appropriate by Qty** in the **Purchase Accounts** group also.

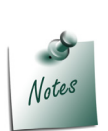

*To use the Appropriate by Qty option, ensure that the items in the purchase invoice have the same unit of measure.*

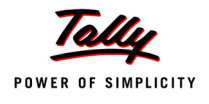

#### **Display Stock Voucher Report**

#### Go to **Gateway of Tally > Display > Inventory Books > Stock Item**

- Select **Stapler**
- Press **Enter** till you reach the stock voucher screen
- Select the purchase voucher dated **3-3-2010** and re-accept the voucher for the additional cost to take effect

The **Stock Vouchers with additional cost details** for Stapler appears as shown below :

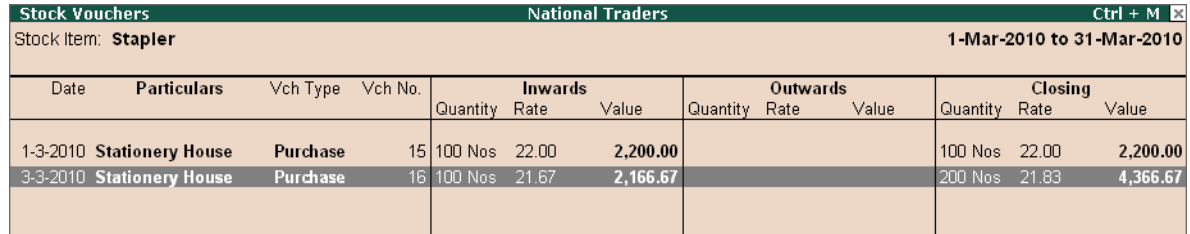

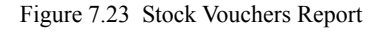

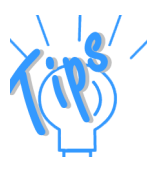

*In the entry dated 3-3-2010:*

- *i. Total Additional Cost = Rs. 500 (290 + 210)*
- *ii. Total Quantity = 300 nos (Stapler 100 nos+ Stapler Pins 200 nos)*
- *iii. Cost per Unit (Nos) = Rs. 500 / 300 Nos Rs. 1.67*
- *iv. Stapler rate for 1 nos = Rs. 20 + Rs. 1.67 = Rs. 21.67*
- Use **F4: Item** button and select **Stapler Pins**

The **Stock Vouchers with additional cost details** for Stapler Pins appears as shown below:

| <b>Stock Vouchers</b> |                           |          |         |              |                | <b>National Traders</b> |            |          |       |            |         | $Ctrl + M \times$         |
|-----------------------|---------------------------|----------|---------|--------------|----------------|-------------------------|------------|----------|-------|------------|---------|---------------------------|
|                       | Stock Item: Stapler Pins  |          |         |              |                |                         |            |          |       |            |         | 1-Mar-2010 to 31-Mar-2010 |
|                       |                           |          |         |              |                |                         |            |          |       |            |         |                           |
| Date                  | <b>Particulars</b>        | Vch Type | Vch No. |              | <b>Inwards</b> |                         |            | Outwards |       |            | Closing |                           |
|                       |                           |          |         | l Quantity : | Rate           | Value                   | l Quantity | Rate     | Value | l Quantity | Rate    | Value                     |
|                       |                           |          |         |              |                |                         |            |          |       |            |         |                           |
|                       | 1-3-2010 Stationery House | Purchase |         | 15 200 Nos   | -26.50         | 5.300.00                |            |          |       | 200 Nos    | 26.50   | 5.300.00                  |
|                       | 3-3-2010 Stationery House | Purchase |         | 16 200 Nos   | 26.67          | 5,333.33                |            |          |       | 400 Nos    | 26.58   | 10,633.33                 |
|                       |                           |          |         |              |                |                         |            |          |       |            |         |                           |
|                       |                           |          |         |              |                |                         |            |          |       |            |         |                           |

Figure 7.24 Stock Vouchers Report

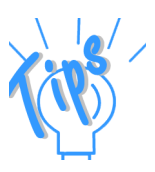

*In the entry dated 3-3-2010:*

- *i. Total Additional Cost = Rs. 500 (290 + 210)*
- *ii. Total Quantity = 300 nos (Stapler 100 nos+ Stapler Pins 200 nos)*
- *iii. Cost per Unit (Nos) = Rs. 500 / 300 Nos Rs. 1.67*
- *iv. Stapler Pins rate for 1 nos = Rs. 25 + Rs. 1.67 = Rs. 26.67*

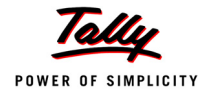

## **7.5.5 Additional Costs incurred after Purchases**

### **Setup :**

Create the following stock item:

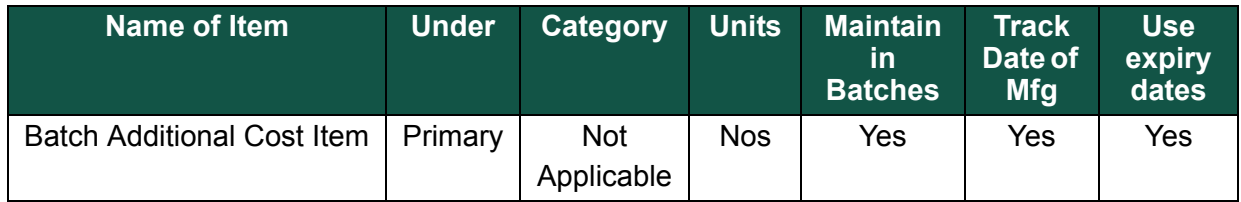

 Alter the ledger **Packing Charges on Purchases** and set the option **Inventory Values are Affected** to **Yes**.

## **Step 1: Create Purchase Invoice**

On 1-3-10, make a purchase entry for 10 nos of **Batch Additional Cost Item** (Batch/ 001) @ Rs. 100 from **Stationery House**.

Go to **Gateway of Tally > Accounting Vouchers > F9: Purchases**

- 1. Select Party as **Stationery House**
- 2. Select Stock item as **Batch Additional Cost Item**
- 3. Select Godown as **Onsite** and select the **Batch details** as shown below

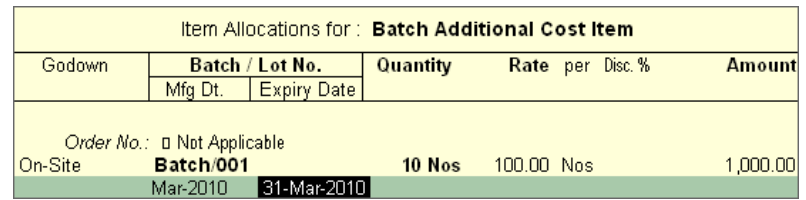

Figure 7.25 Item Allocations for Batch Additional Cost Item

- 4. Enter the **Qty** and **Rate** and allocate it to **Purchases ledger**.
- 5. Enter the required bill-wise details and accept the entry.

#### **Step 2: Create Purchase Invoice**

#### *On 2-3-10, make a purchase entry for 20 nos of Batch Additional Cost Item (Batch/ 002) @ Rs. 200 from Stationery House.*

Go to **Gateway of Tally > Accounting Vouchers > F9: Purchases**

- 1. Select Party as **Stationery House**
- 2. Select Stock item as **Batch Additional Cost Item**
- 3. Select Godown as **Onsite** and select the **Batch details** as shown below

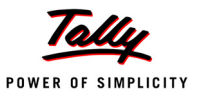

| Item Allocations for: Batch Additional Cost Item |                             |                 |          |            |  |                  |               |
|--------------------------------------------------|-----------------------------|-----------------|----------|------------|--|------------------|---------------|
| Godown                                           |                             | Batch / Lot No. | Quantity |            |  | Rate per Disc. % | <b>Amount</b> |
|                                                  | Mfa Dt.                     | Expiry Date     |          |            |  |                  |               |
|                                                  | Order No.: 0 Not Applicable |                 |          |            |  |                  |               |
| On-Site                                          | Batch/002                   |                 | $20$ Nos | 200.00 Nos |  |                  | 4,000.00      |
|                                                  | 2-Mar-2010                  | 31.3.2010       |          |            |  |                  |               |
|                                                  |                             |                 |          |            |  |                  |               |
|                                                  |                             |                 |          |            |  |                  |               |

Figure 7.26 Item Allocations for Batch Additional Cost Item

### **Step 3 : Create Payment Voucher**

*On 3-3-10, make a Bank Payment entry for payment of Rs. 900 (Rs. 300 for Batch/001 and Rs. 600 for Batch/002) towards Packing charges on Purchases.*

Go to **Gateway of Tally > Accounting Vouchers > F5: Payment**

- 1. Debit the ledger **Packing Charges on Purchases**.
- 2. Select the item **Batch Additional Cost Item**
- 3. In **Item Allocations for** screen,
	- Select **Batch/001** and enter **300** in Amount field
	- Select **Batch/002** and enter **600** in Amount field. The screen appears as shown below :

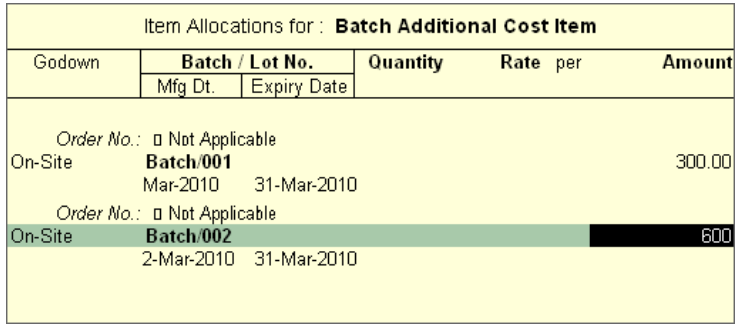

Figure 7.27 Item Allocations for Batch Additional Item

4. Credit **Bank Account** for the same amount (Rs. 900) and accept the entry.

#### **Step 4 : Display Stock Summary**

Go to **Gateway of Tally > Stock Summary** 

Press **F12: Range** and specify details as shown below :

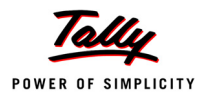

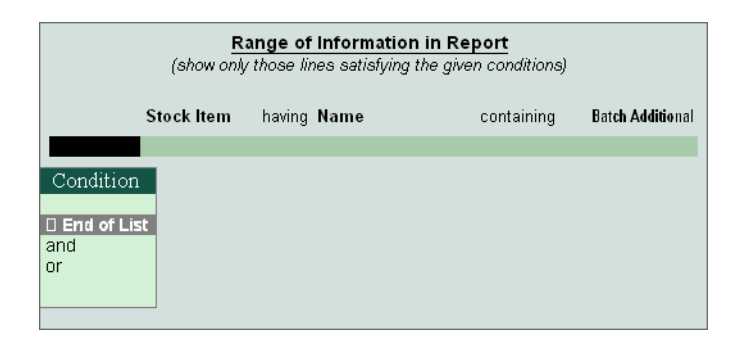

Figure 7.28 Range details

- Accept the **Range of information** to return to the **Stock Summary** screen.
- The report now displays only one stock item **Batch Additional Cost Item**, press **Shift + Enter** to view the batch details.

The **batch details** will be displayed as shown below :

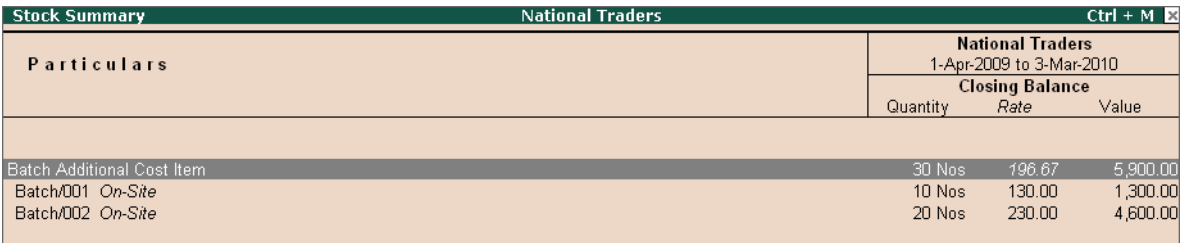

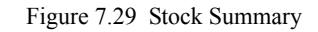

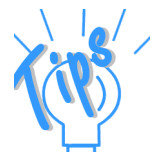

*The figures have been calculated as follows:*

- *Batch/001 10 nos*
	- *i. Purchased 10 nos at Rs.100 = Rs.1000 + Additional Cost Rs.300 = Rs.1,300*
	- *ii. Rs.1,300 / 10 nos = Rs.130*
- *Batch/002 20 nos*
	- *i. Purchased 20 nos at Rs 200 = Rs.4000 + Additional Cost Rs.600 = Rs.4,600*
	- *ii. Rs. 4,600 / 20 nos = Rs. 230*

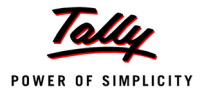

#### **Practice Exercise**

Ensure that you are in **Indus Enterprises**,

1. Enter a purchase invoice on **15-10-2009** for 10 Nos of **Item One** @ Rs. 100 each and 20 nos of **Item Two -** @ **Rs. 200** each from the **Supplier.**

**Setup :** 

- Create two stock items **Item One** and **Item Two** with the unit of measure as **nos**.
- Create the ledgers **Supplier** (Sundry Creditors), **Delivery Charges on Purchases** and **Tax on Purchases** (under Purchase Accounts).
- Alter the group **Purchase Accounts** and select **Appropriate by Value** as the method of appropriation.

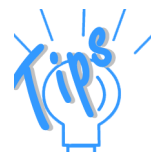

- *Enter a purchase invoice on 15-10-2009, select party as Supplier and select Item One - 10 nos at Rs. 100 each and Item Two - 20 nos at Rs. 200 each.*
- *Select Delivery Charges on Purchases and Tax on Purchases ledgers and enter the amounts as Rs. 50 and Rs. 250 respectively and accept the entry.*
- *View the Stock Item report.*

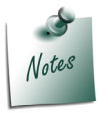

*After completing the above exercise, in F11: Features (Inventory Features) disable the option Track Additional Cost of Purchases.*

## **7.6 Bill of Materials (BoM)**

A Bill is termed as an authenticated document for the materials which are taken out from the stock either for sale or for transfer to other godowns or for manufacturing, etc. In order to avoid this continuous process of issuing a bill at every stage, a system has been evolved wherein the items with their quantity details can be allotted towards manufacturing a certain product or by-product. This facilitates the immediate reduction in stock of the item automatically. This process of listing the items that make up another item is termed as the **Bill of Materials (BoM)**.

## **7.6.1 Creating Bill of Materials**

You can create a Bill of Material (BoM) for any stock item. Typically, a BoM can be created at the time of manufacturing/ assembling the item. You may specify a BoM at the time of creating a stock item or altering its master.

**National Traders** is engaged also in the business of assembling and manufacturing **Televisions**.

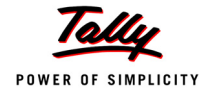

To enable **Bill of Materials** feature,

## **Setup:**

Ensure that you are in **National Traders**,

Go to **Gateway of Tally > F12: Configure > Accts / Inventory Info.** 

set **Allow Component list details (Bill of Materials)** to **Yes**

## **Step 1 : Creating Bill of Materials**

Create the following stock item (Final Goods) :

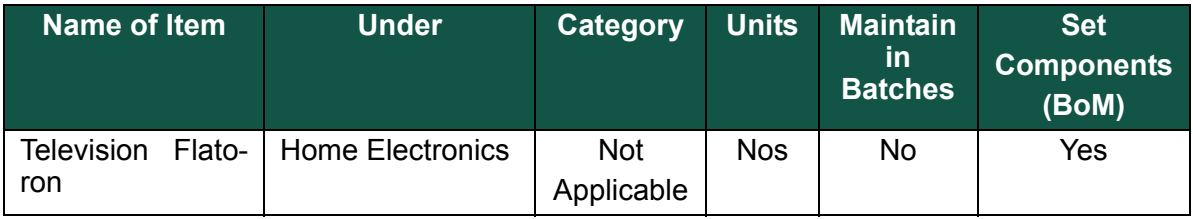

- In the **Components of**: **Television Flatoron**, enter the **Unit of manufacture** (the number of items to be manufactured) as **1**.
- In the **Item details** section, create these items without any opening balances. Select **1** unit of these items and store them in the **On-site** godown.

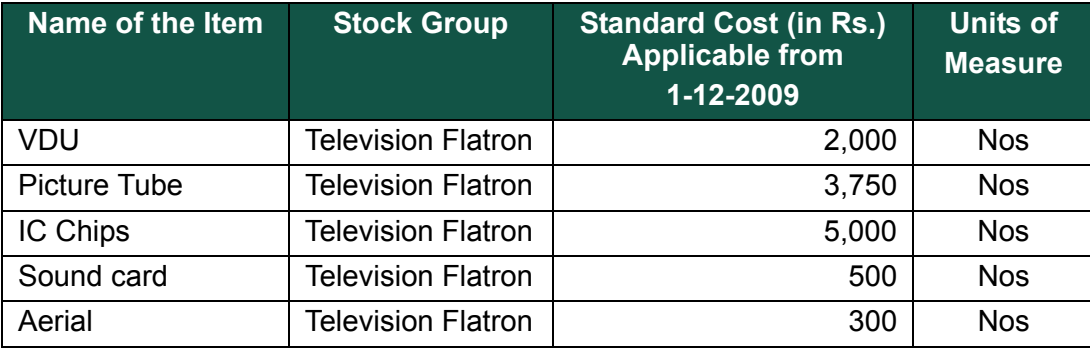

The **Bill of Material component screen** of Television Flatoron appears as shown below :

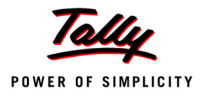

| <b>Stock Item Components (BoM)</b>                                   |                                      | <b>National Traders</b> |                       |                                          | $Ctrl + M \boxtimes$                                 |
|----------------------------------------------------------------------|--------------------------------------|-------------------------|-----------------------|------------------------------------------|------------------------------------------------------|
| <b>Television Flatoron</b><br>Name                                   |                                      |                         |                       |                                          | List of Stock Items                                  |
| (alias)                                                              |                                      |                         |                       |                                          | □ End of List                                        |
|                                                                      | Components of<br>Unit of manufacture |                         | : Television Flatoron |                                          | Aerial<br>Batch Additional Cost Item                 |
|                                                                      |                                      | $: 1$ Nos               |                       |                                          | <b>Bricks</b>                                        |
| Set/Modify Default Ledgers for Invoicing                             | Item                                 | Godown                  | Quantity              |                                          | CD ROM Disks 100s                                    |
|                                                                      | <b>VDU</b>                           | On-Site                 | 1 Nos                 |                                          | Cement<br>Dust Covers                                |
| Under<br><b>Home Electronics</b><br>□ Not Applicable<br>Category     | <b>Picture Tube</b>                  | On-Site                 | 1 Nos                 | B                                        | HCL PIV                                              |
| Nos<br>Units I                                                       |                                      |                         |                       | sting Method                             | HP - 27 Printer Cartridges<br>HP Laserjet1010 Series |
| $2$ No<br>Maintain in Batches                                        | IC Chips                             | On-Site                 | 1 Nos                 | arket Valuation Met                      | <b>IBM PIV</b>                                       |
|                                                                      | <b>Sound Card</b>                    | On-Site                 | 1 Nos                 | ore Diff. due to Ph<br>ore Negative Bala | IC Chips<br>Picture Tube                             |
|                                                                      | Aerial                               | On-Site                 | 1 Nos                 | at all Sales as Ne                       | Samsung Laserjet 1500                                |
| Set Components (BoM)<br>7 Yes<br><b>Set Standard Rates</b><br>$2$ No |                                      |                         |                       | at all Purchases<br>at all Rejections i  | Saridon<br>Sound Card                                |
|                                                                      |                                      |                         |                       |                                          | Stapler                                              |
|                                                                      |                                      |                         |                       |                                          | <b>Stapler Pins</b><br>Steel                         |
|                                                                      |                                      |                         |                       |                                          | USB Pen Drives 100MB                                 |
|                                                                      |                                      |                         |                       |                                          | <b>VDU</b><br>Wheat                                  |
|                                                                      |                                      |                         |                       |                                          | Wireless KeyBoard                                    |
| Openin                                                               |                                      |                         |                       | Value                                    | Wireless Mouse                                       |
|                                                                      |                                      |                         |                       |                                          |                                                      |
|                                                                      |                                      |                         |                       |                                          |                                                      |
|                                                                      |                                      |                         |                       |                                          |                                                      |
|                                                                      |                                      |                         |                       |                                          |                                                      |
|                                                                      |                                      |                         |                       |                                          |                                                      |
|                                                                      |                                      |                         |                       |                                          |                                                      |
|                                                                      |                                      |                         |                       |                                          |                                                      |
|                                                                      |                                      |                         |                       |                                          |                                                      |

Figure 7.30 Stock Item Components (BoM)

Accept the above settings for the item Television Flatoron.

The purpose of creating a bill of material is to enable the consumption of the materials in the ratio specified, when the product is manufactured. Tally.ERP 9 allows us to use a Manufacturing Journal to enter the goods manufactured with the bill of materials.

## **7.6.2 Creating a Manufacturing Journal**

To create a new **Manufacturing Journal**,

Go to **Gateway of Tally > Accounts Info. > Voucher Type > Create**

- 1. Type **Manufacturing Journal** as the **Name**
- 2. Under **Voucher Types**, select **Stock Journal**
- 3. Type **Mfg Jrnl** for abbreviation and select automatic voucher numbering
- 4. Select **Yes** for **Use as Manufacturing Journal** and accept the screen

The **Manufacturing Journal voucher type** creation screen appears as shown

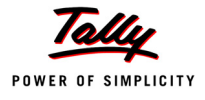

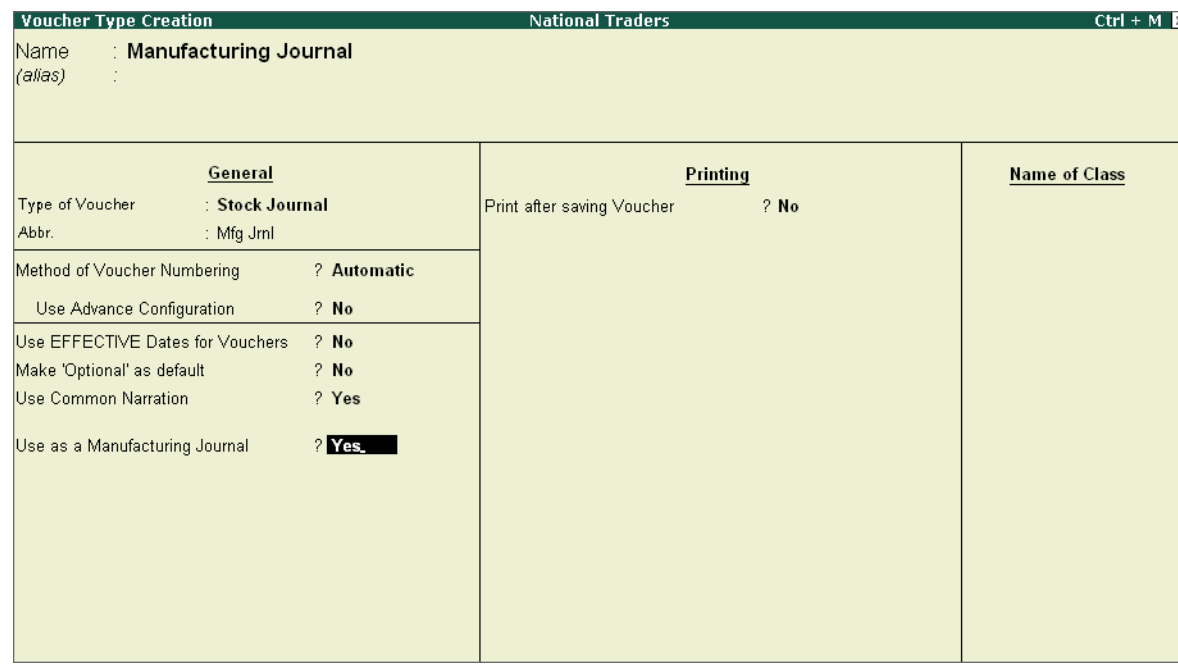

Figure 7.31 Voucher Type Creation — Manufacturing Journal

5. Press **Ctrl+A** to accept the above screen and return to the Gateway of Tally.

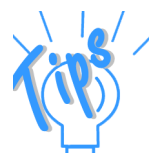

*The Manufacturing journal is a variant of the Stock Journal, where the Bill of Material comes up automatically. Hence, the manufacturing journal should be used where a BoM situation exists.*

## **7.6.3 Using Bill of Materials**

*On 21-12-09, bought 10 pcs of each of the following items from Star Electronics @ standard cost as mentioned below :*

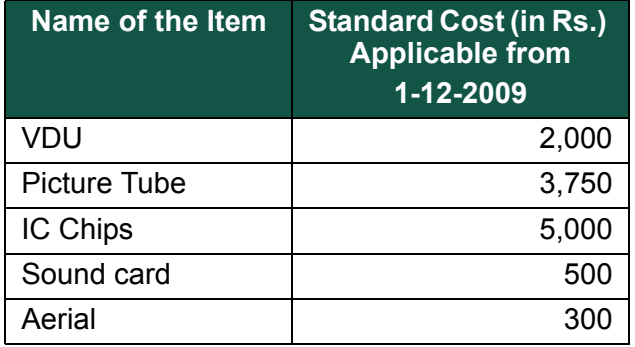

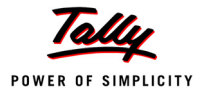

The total purchase invoice value amounted to **Rs. 1,15,500**. The above goods are stored in **On-Site**. A Cheque was paid from **Bank Account** immediately.

On the same day, 5 Nos of **Television Flatoron** is manufactured in **On Site** godown. Additional expenses of **Rs. 3,000** and **Rs. 2,000** was incurred towards **Wages** and **Power** respectively.

#### **Step 1: Create Purchase Invoice**

#### Go to **Gateway of Tally > Inventory Vouchers > F9: Purchase**

- 1. Select the Party as **Star Electronics**
- 2. Allocate to **Purchases** Account
- 3. Select the items with the quantity and standard rates as given in the table above
- 4. Select the Godown as **Onsite**
- 5. Accept the entry

#### **Step 2: Create Manufacturing Journal**

Go to **Gateway of Tally > Inventory Vouchers > Alt+F7: Stock Journal**.

- 1. Select the **Manufacturing Journal** and ensure that the date is **21-12-2009**.
- 2. Under the **Name of Product** to be manufactured, type **Television Flatoron** (you will notice the items given in the master as Bill of Materials appear automatically).
- 3. Manufacture it in **On-Site**.
- 4. **Quantity** to be manufactured **5** (you will notice the rates of the items appear automatically).

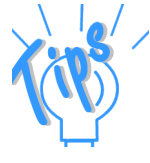

*Under Components (consumption) the items to be used in proportionate quantity for manufacturing Television Flatoron is picked up automatically from the stock item master. The default location as specified in the BoM is also given for each component. The standard cost is picked up for each item. Tally.ERP 9 also allows you to alter these details.*

5. Under **Additional Cost Components**, specify additional cost of **Wages - 3,000** and **Power - 2,000** (If the ledger accounts for these expenses do not exist, create them under **Direct Expenses**).

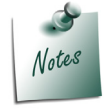

*The additional costs entered for the ledgers, do not reflect in the relevant ledgers with the amount but only add to the cost of the item.*

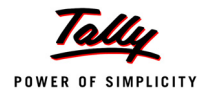

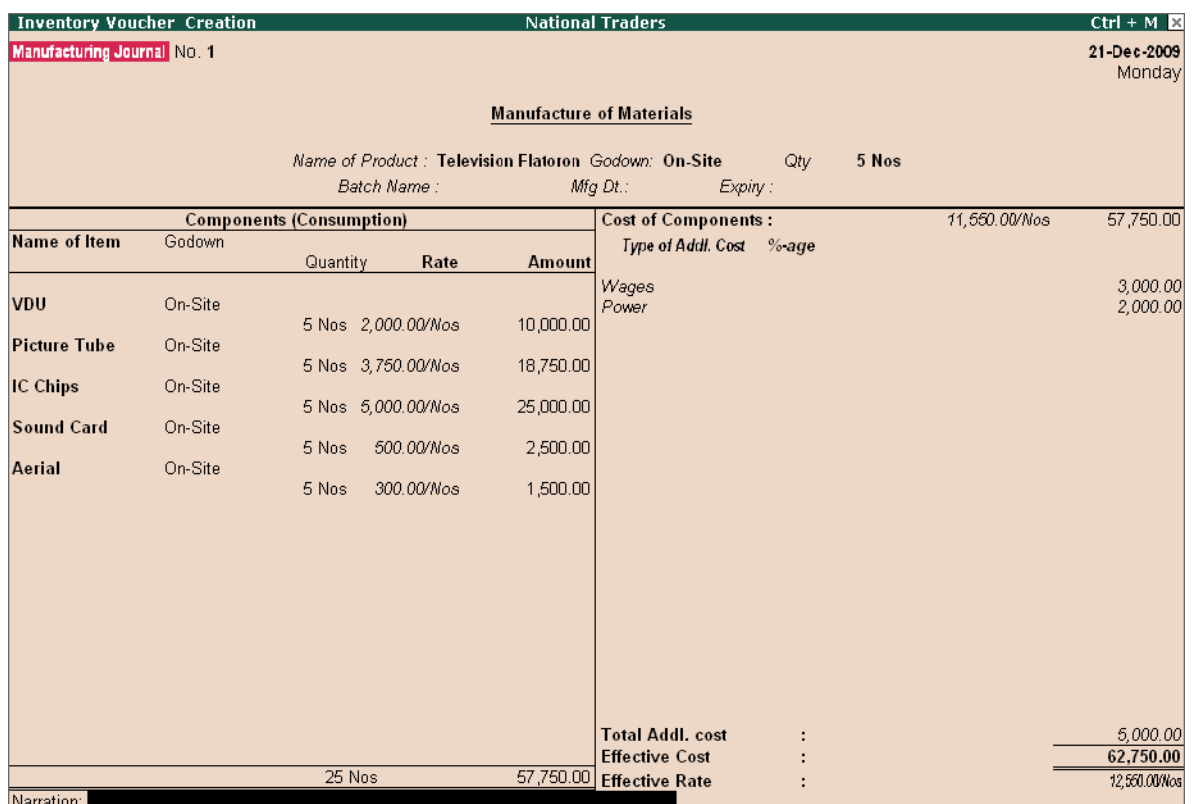

#### The completed **Manufacturing Journal** as shown below

Figure 7.32 Manufacturing Journal

- 6. Type the narration and press **Y** or **Enter** to accept the screen.
- 7. Return to the Gateway of Tally.

#### **Display Stock Summary**

#### Go to **Gateway of Tally > Stock Summary**

Press **Enter** on **Home Electronics**

You will find that the closing quantity, rate and value details for the stock item - **Television Flatoron.**

#### **Practice Exercise**

Load **Indus Enterprises**, make the following entries

1. Create a **Manufacturing Journal** for manufacturing 1 Nos of **Computer** from the following components :

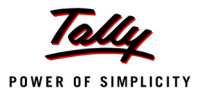

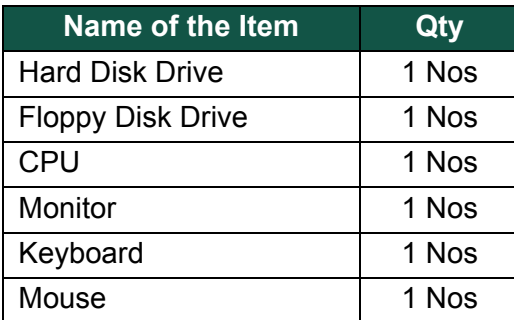

#### **Setup :**

- Create a **BOM** for stock item **Computer** which requires the following items.
	- **Hard Disk Drive 1 Nos**
	- **Floppy Disk Drive 1 Nos**
	- CPU 1 Nos
	- **Monitor 1 Nos**
	- **E** Keyboard 1 Nos
	- Mouse 1 Nos
- Store them in the **Bangalore** godown.

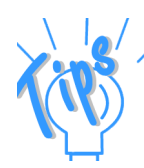

*Enter a manufacturing journal to indicate the consumption of goods at the time of manufacture.*

## **7.7 Price Levels and Price Lists**

A **Price List** refers to a list of items maintained by an organisation along with their price details. A price list is generally used by organisations which deal in multiple products. **Price Lists** are maintained in various structures for different types of buyers (customers), viz., Wholesalers, Dealers, Retailers, etc. The price list is structured based on the classification of buyers and is referred to at the time of making sales. Whenever the sale prices change (on the basis of time), the changes reflect in the Price List also. In case of bulk sales, discounts can also be given to the buyers.

Let us now see how Tally.ERP 9 handles such a situation through the Price List feature.

## **7.7.1 Activating Price Lists and Defining Price Levels**

#### **Setup:**

Go to **Gateway of Tally > F11: Features (Inventory Features)**

 Set **Use Multiple Price Levels for Invoicing** to **Yes**. (This will appear only if the feature **Allow Invoicing** is set to **Yes**.)

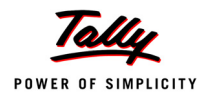

- Tally.ERP 9 takes you to the **Company Price Levels** screen, type different price levels for National Traders as
	- **Retail Sales**
	- **Export Sales**
	- **Nholesale**
- Accept the screen and return to the Gateway of Tally.

## **Step 1: Creating a Price List**

## Go to **Gateway of Tally > Inventory Info. > Price List**

- 1. Select the Group **Components** (you will notice that all the items grouped under **Components** appear automatically).
- 2. Select **Retail Sales** as **Price Level** and specify **1-1-2010** in the **Applicable From** field
- 3. For **USB Pen Drives 100MB** give the details as follows:
	- Less than 10 nos Rs.1,250/- and no discount
	- From 10 nos and Less than 25 nos Rs.1,250/- and 5% discount
	- From 25 nos onwards Rs.1,250/- and 7.5% discount
- 4. Specify the price details for other items as it appears in the **Price List** screen below :

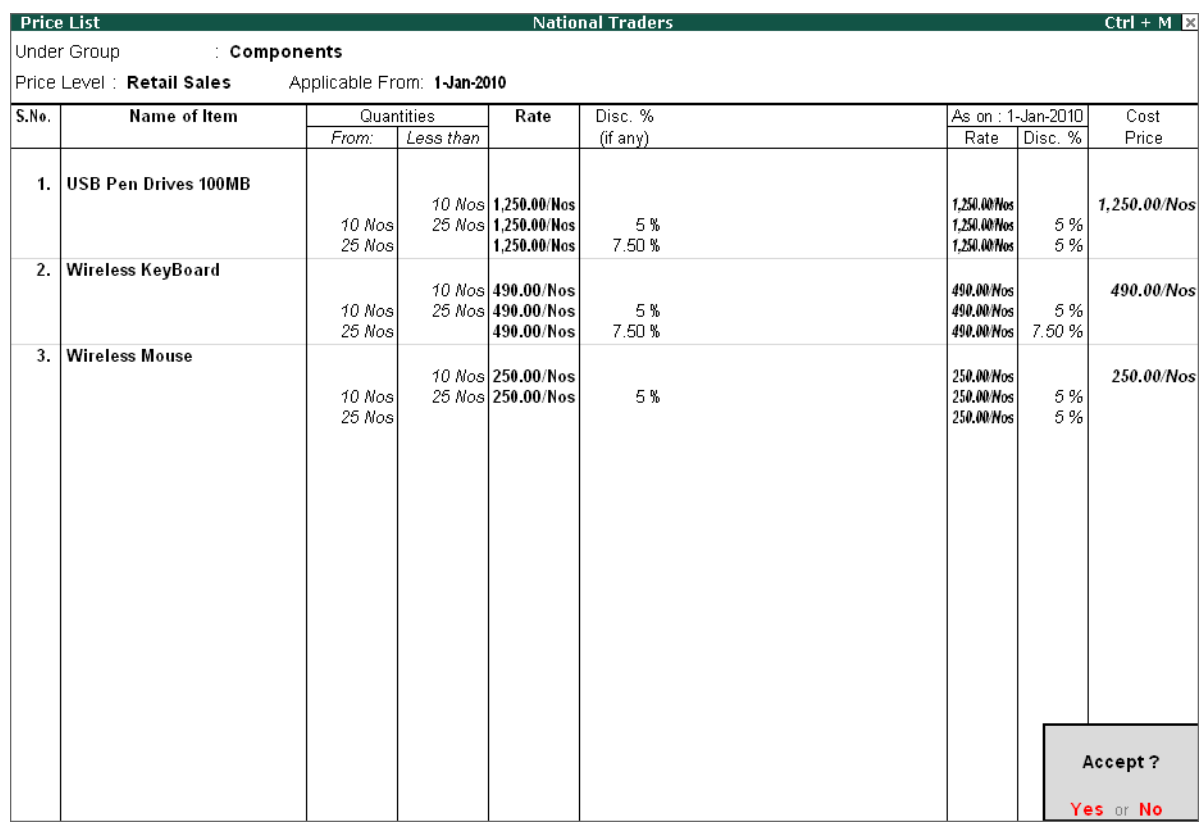

Figure 7.33 Price List

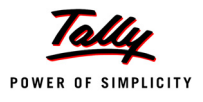

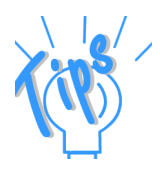

*The explanation of the fields appearing in the Price List is given below:*

- *Under Group The screen displays the name of the selected Stock Group (Components) whose stock items are being displayed.*
- *Price Level Tally.ERP 9 displays a pop-up list displaying the price levels defined in the F11: Features (Inventory Features). The price levels displayed are Export Sales, Retail Sales and Whole Sale. We have selected Retail Sales.*
- *Applicable From The date from which the defined Price List is applicable. For example, we have designed two Price Lists - one as on 1-3- 2010 and the second as on 15-3-2010. The Invoices raised during the period 1-3-2010 to 14-3-2010 will reflect the price list details of 1-3- 2010. Similarly, the invoices raised on or after 15-3-2010 will reflect the price list details of 15-3-2010. Any number of Price Lists can be defined for any of the stock items.*
- *Quantities There are two columns: From and Less Than. Here you can define the quantity range of the items as per your requirements.*
- *Rate The Rate for the item based on the quantity range given.*
- *Discount % (if any) You can define a discount percentage in the Price List which will be taken automatically in the sales invoice.*
- *Historical Details There are two columns: Rate and Disc %. Tally.ERP 9 provides the historical details of the sale rate and discount percentage of any previously created Price Lists. Therefore, you can define the current price details based on the information given in the Historical details.*
- *Cost price In this column, Tally.ERP 9 displays the cost price of the item calculated based on the stock valuation method given in the item master. This has been provided to assist the user in giving the appropriate sale price. By viewing the historical price details of an item, we can accordingly define the sale price for the new Price List.*

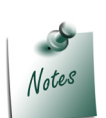

*For the discount percentage to be taken in the Price List, you should activate the feature Separate Discount Column on Invoices in the F11: Features (Inventory Features).*

- 5. Accept the **Price List** Details
- 6. Similarly, create another **Retail Sales Price List** as on 3-1-2010 with the following rates:
	- **USB Pen Drives 100MB** - **Rs.1,500**

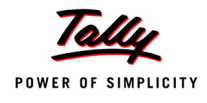

## **Wireless Keyboard** - **Rs.500**

## **Wireless Mouse** - **Rs. 300**

7. The **Quantity** and **Discount** details are similar to the price list screen given previously. Ensure the price details are as shown below :

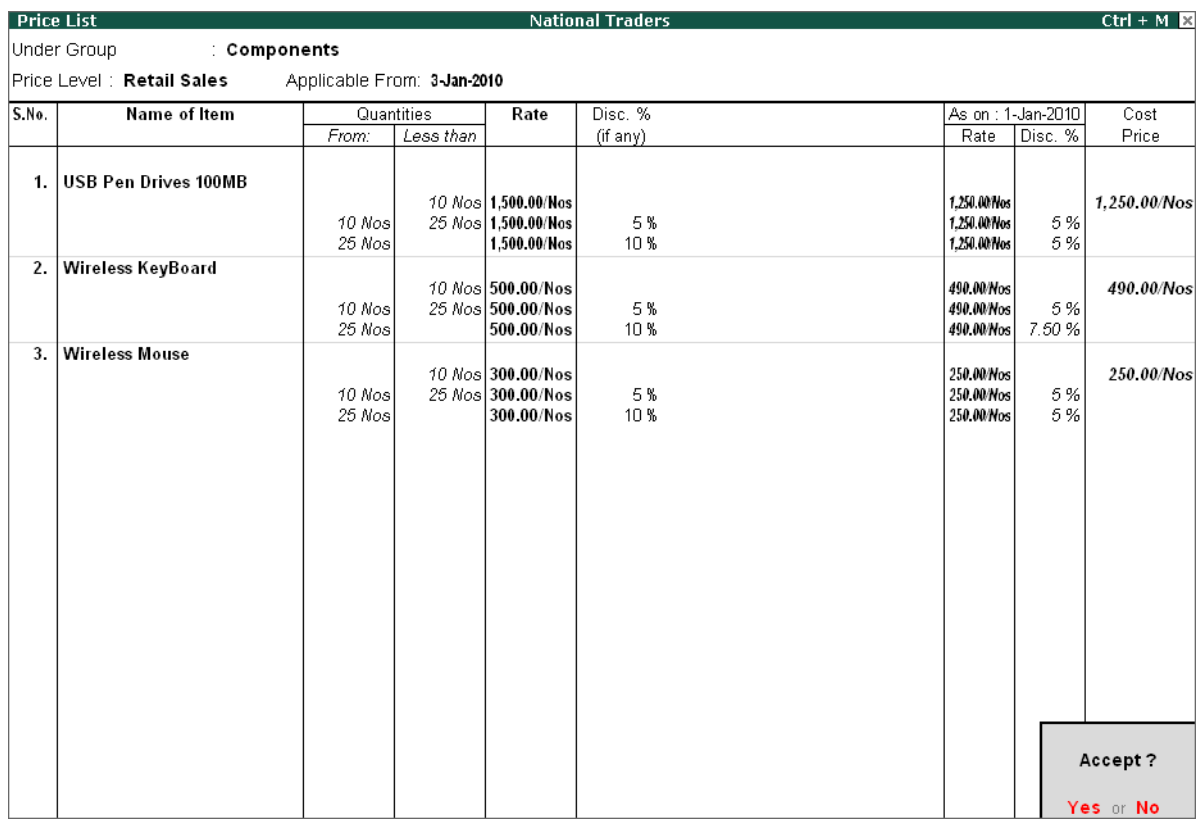

Figure 7.34 Price List

8. Press **Y** or **Enter** to accept the Price List.

## **7.7.2 Using Price Lists**

*On 2-1-10 raise a sales Invoice on Beltron Computers for the following Items :*

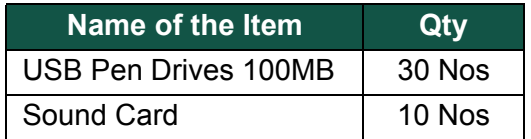

The Invoice amounted to **Rs. 35,687.50**.

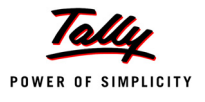

#### **Setup:**

Create a **New customer** called **Beltron Computers** with the following details.

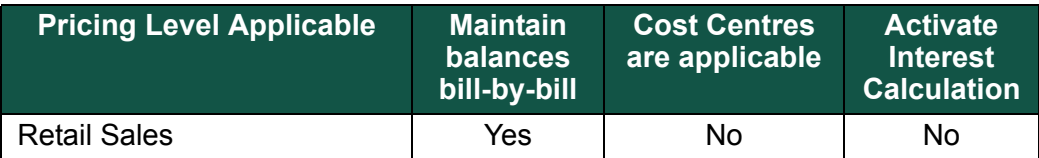

 In the **F11: Features (Inventory Features)** activate **Separate discount column on invoices.**

#### **Step 1: Create Sales Invoice**

- 1. On **2-1-10** raise a **sales Invoice** on **Beltron Computers**
- 2. Select the stock item **USB Pen Drives 100MB** from **On-site**
- 3. Specify quantity as **30 nos**.
- 4. **Rate** and **discount** automatically appears as **Rs. 1,250** and **7.5%** respectively (as the required price level is selected in the ledger master of Beltron Computers).
- 5. Ignore negative stock and allocate to **Sales- Components**
- 6. Select **Amar** as **Cost Centre**.
- 7. Now, select another item **Sound Card**
- 8. Type the quantity as **10 nos** (here in this case, the cursor prompts in the **Rate** field since price lists is not defined for this item)
- 9. Specify **Rs. 100** as **Rate**
- 10.Press **Enter** to skip the **discount** field
- 11.Allocate to **Sales- Components** and select **Amar** as **Cost Centre**.
- 12.Give the bill-wise details as required and accept the entry

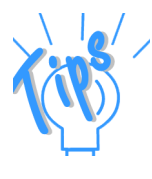

*Tally.ERP 9 provides you flexibilty to select items with and without the Price List in the same invoice. For example, in the above case, for the item which had the Price List defined, Tally.ERP 9 took the details automatically. Whereas for the stock item which did not have a Price List defined, Tally.ERP 9 prompted for the same.*

#### **Step 2: Create Sales Invoice**

*On 5-1-10 raise a sales Invoice on Beltron Computers for the following Items :*

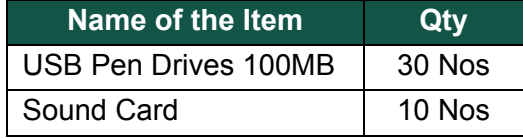

The Invoice amounted to **Rs. 41,500**.

1. Similar to invoice dated **2-1-10** select the item **USB Pen Drives 100MB**

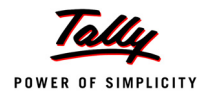

- 2. Specify quantity as **30 nos**.
- 3. Rate as **Rs. 1,500** and discount of **10%** appears automatically (as we have defined it in the Price List dated **3-1-10)**

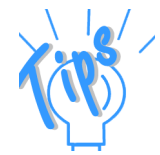

*Tally.ERP 9 automatically applies the Price list for the specific period. For example, when we entered the invoice as on 2-1-10, Tally.ERP 9 displayed the discount percentage as 7.5% and as on 5-1-10, 10% is displayed.*

- 4. Ignore the negative stock and allocate to **Sales- Components**. Select **Amar** as **Cost Centre**.
- 5. Accept the quantity details of the **USB Pen Drives 100MB** stock item
- 6. Select another item, **Sound Card** and give the quantity as **10 nos**
- 7. Specify **Rs.100** as the **Rate**.
- 8. Tally.ERP 9 prompts for the discount information. Let us leave it blank (you already know that you can specify as required or simply leave it blank).
- 9. Allocate to **Sales- Components** ledger
- 10.Give the bill-wise details as required.
- 11.Accept the entry

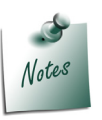

- *The party details, item details, and quantity details provided are the same, different rates have been taken automatically by only changing the date of the invoice.*
- *After completing the above exercise, go to Gateway of Tally > F11: Features (Inventory Features) and set Separate Discount column on Invoices to No.*

## **7.8 Stock Valuation**

As per accounting rules, the final results of a company's working depend on the valuation of inventory (stocks). As per norms, there are many concepts of evaluating the company's stock. Tally.ERP 9 goes one step ahead, by providing all the required stock valuation methods for you to choose from. In addition, Tally.ERP 9 allows you to choose different valuation methods for different items.

## **7.8.1 Stock Valuation Methods**

The **Stock Valuation / Costing Methods** provided in Tally.ERP 9 are:

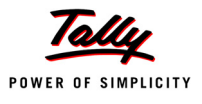

- **Average Cost**
- **At Zero Cost**
- **First In First Out (FIFO)**
- **Last Purchase Cost**
- **LIFO Annual (Last In First Out Annual)**
- **LIFO Perpetual (Last In First Out Perpetual)**
- **Monthly Avg. Cost**
- **Standard Cost**

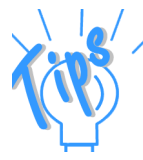

*The selection of an appropriate stock valuation/ costing method is essential as this helps in knowing the value of the closing stock for a specified date range based on the purchase rates/ cost.* 

In addition, Tally.ERP 9 provides the following **Market Valuation Methods**:

- **At Zero Price**
- **Average price**
- **Last Sale Price**
- **Std. Price**

Depending on the **Market Valuation Method** defined in the stock item master, Tally.ERP 9 displays the rate/ price automatically at the time of Invoice entry. The **Market Valuation Method** is set as **Average Price** by default. The **Average Price** displays the average of all the sales prices given in the previous sales entries, as the selling rate/ price while the current sales entry is being made.

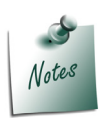

 *The valuation of Closing Stock is done based on the Costing / Stock Valuation Methods and is not based on the Market Valuation Methods.*

Let us now examine the result of the different stock valuation methods.

## **7.8.2 Display Stock Summary**

**Setup :** 

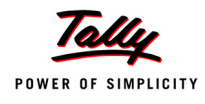

- Go to **Gateway of Tally > F12: Configure > Accts / Inventory Info.** 
	- Set **Allow Advanced Entries in Masters** in Inventory Masters to **Yes**.
- Go to **Gateway of Tally > Inventory Info. > Stock Item > Alter**,
	- Select **HP 27 Printer Cartridges**, you will find that the details of **Costing Method** and **Market Valuation Method** under **Behaviour**
	- Select **Average Cost** and **Average price** respectively
	- Accept the master information.

#### Go to **Gateway of Tally > Stock Summary**,

- Select **Printers Stock Group**
- Press **F2: Period** and change the period from **1-07-2009** to **31-07-2009**.
- Click **Auto Column** (**Alt + N**) button and select **Stock Valuation** Methods.

The closing balance of stock as per **Default** and **FIFO** stock valuation methods are shown below :

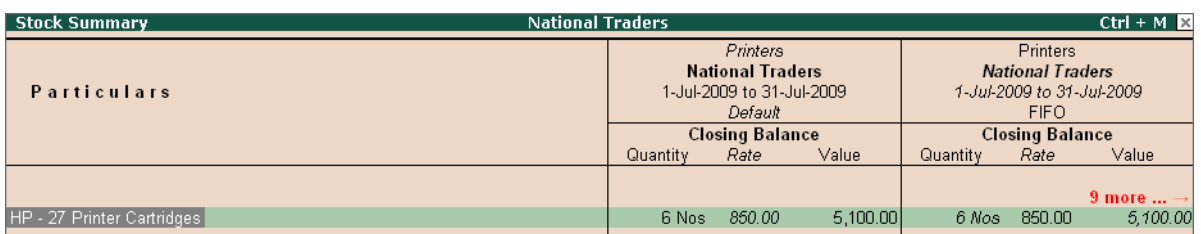

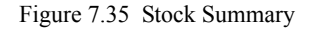

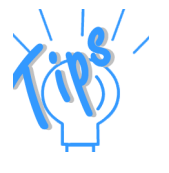

- *Alt+R This is a special key combination in Tally.ERP 9 used for hiding the line (row).*
- *Alt+U This is a special key combination which brings back the THE LAST hidden line (row) which was hidden using Alt+R.*
- *Alt+S This special key combination brings back ALL the hidden lines (rows) which were hidden using Alt+R.*

Tally.ERP 9 displays the closing stock of **6 nos** of **HP - 27 Printer Cartridges** as per different stock valuation methods. Since there are 11 columns in the report the same is displayed in six screens as shown below:

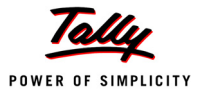

The closing balance of stock as per **LIFO Perpetual** and **LIFO Annual** stock valuation methods are shown below:

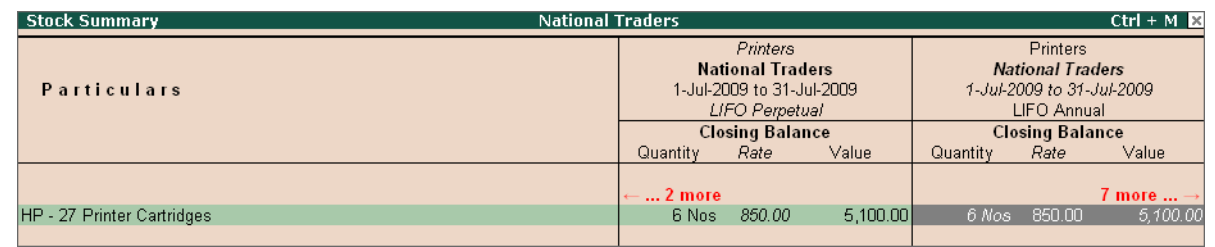

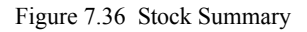

The closing balance of stock as per **Std. Cost** and **Avg. Cost** stock valuation methods are shown below :

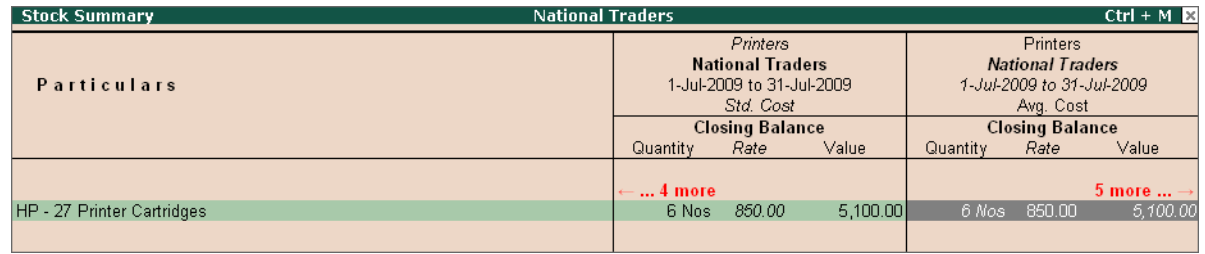

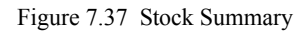

The closing balance of stock as per **Last Purchase Cost** and the **Std. Price** stock valuation methods are shown below:

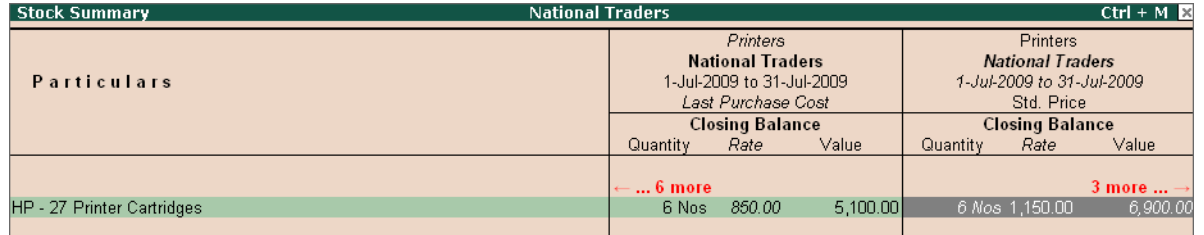

Figure 7.38 Stock Summary

The closing balance of stock as per **Avg. Price** and the **Monthly Avg. Cost** stock valuation methods are shown below:

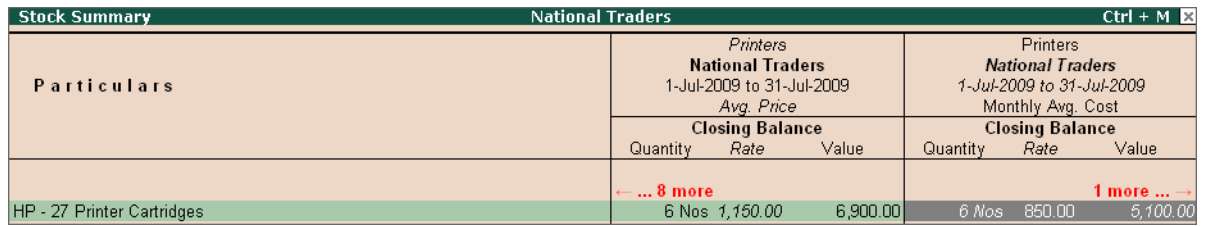

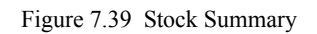

The closing balance of stock as per **Monthly Avg. Cost** and the **Last Sale Price** (Monthly Avg. Cost is repeated) stock valuation methods are shown below:

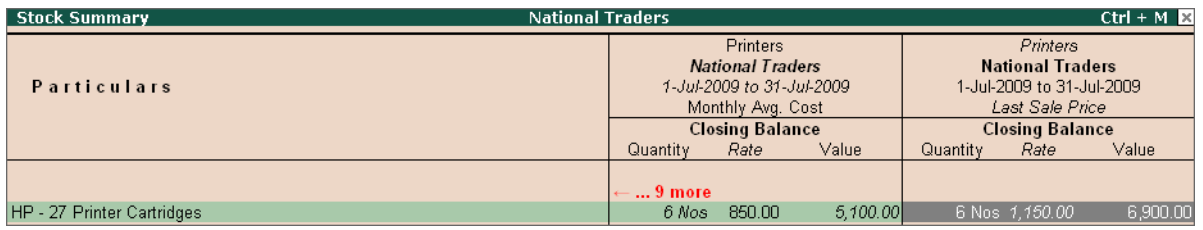

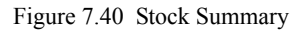

Let us now discover how the above figures are calculated. To analyse the same, press **Enter** on the **Default** column till you reach the report displaying the vouchers. The screen appears as shown below :

| <b>Stock Vouchers</b>                          |               | <b>National Traders</b>   |                             | $Ctrl + M \ \boxtimes$    |
|------------------------------------------------|---------------|---------------------------|-----------------------------|---------------------------|
| Stock Item: HP - 27 Printer Cartridges         |               |                           |                             | 1-Jul-2009 to 31-Jul-2009 |
| <b>Particulars</b><br>Vch Type Vch No.<br>Date |               | Inwards                   | Outwards                    | Closing                   |
|                                                | Quantity      | Value<br>Rate             | Value<br>Rate<br>Quantity   | Value<br>Rate<br>Quantity |
| 13-7-2009 Power Line Computers Purchase        | 5             | 8,500.00<br>10 Nos 850.00 |                             | 8,500.00<br>10 Nos 850.00 |
| 14-7-2009 FirstCom Solutions<br><b>Sales</b>   | 8             |                           | 5 Nos 1,150.00<br>5,750.00  | 5 Nos 850.00<br>4,250.00  |
| 15-7-2009 Power Line Computers Purchase        | 6             | 5 Nos 850.00<br>4,250.00  |                             | 10 Nos 850.00<br>8,500.00 |
| 16-7-2009 FirstCom Solutions<br><b>Sales</b>   | 9             |                           | 4 Nos 1,150.00<br>4,600.00  | 6 Nos 850.00<br>5,100.00  |
|                                                |               |                           |                             |                           |
|                                                |               |                           |                             |                           |
|                                                |               |                           |                             |                           |
|                                                |               |                           |                             |                           |
|                                                |               |                           |                             |                           |
|                                                |               |                           |                             |                           |
|                                                |               |                           |                             |                           |
|                                                |               |                           |                             |                           |
|                                                |               |                           |                             |                           |
|                                                |               |                           |                             |                           |
|                                                |               |                           |                             |                           |
|                                                |               |                           |                             |                           |
|                                                |               |                           |                             |                           |
|                                                |               |                           |                             |                           |
|                                                |               |                           |                             |                           |
|                                                |               |                           |                             |                           |
|                                                |               |                           |                             |                           |
|                                                |               |                           |                             |                           |
|                                                |               |                           |                             |                           |
| Totals:                                        | 15 Nos 850.00 | 12,750.00                 | 9 Nos 1,150.00<br>10,350.00 | 6 Nos 850.00<br>5,100.00  |

Figure 7.41 Stock Vouchers

We have a purchase entry first, followed by a sale and again another purchase and a sales entry as given below:

- Purchased 10 nos HP 27 Printer Cartridges @ Rs. 850 = Rs. 8,500
- Sold 5 nos HP 27 Printer Cartridges @ Rs. 1,150 = Rs. 5,750
- Purchased 5 nos HP 27 Printer Cartridges @ Rs. 850 = Rs. 4,250
- Sold 4 nos HP 27 Printer Cartridges at Rs. 1150= Rs. 4600

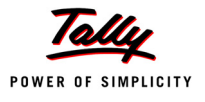

We have purchased a total of 15 nos for Rs. 12750. The average now is **Rs. 12,750 / 15 = Rs. 850** with a closing balance of **6 nos x 850 = Rs. 5,100** (Average cost method of valuation)

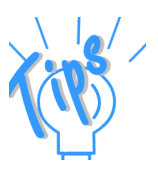

#### *FIFO*

*FIFO Stands for First-In-First-Out. This is one of the systems of costing where the value is calculated after an outward (consumption or sale) is made for the first purchase entry. The outwards consumption is taken from the stock that is purchased first.*

#### *LIFO Perpetual & LIFO Annual*

*LIFO stands for Last-In-First-Out which means that the outwards (consumption or sale) quantity is taken out from the stock that is purchased last.*

- *LIFO Annual: All the entries of the current financial or specified year are considered.*
- *LIFO Perpetual: All the entries of the company i.e from the books beginning date specified while the creation of a company are considered.*

*For example: Suppose a company's books begin on 1-4-2009 and the data is present till 31-3-2010. LIFO Perpetual considers the entries from 1-4- 2009 onwards, whereas LIFO Annual considers the entries for the year selected/ current year.*

#### *Average Cost & Average Price*

*Average Cost is calculated after each purchase or sale entry for whole year.*

#### *Total Inward Value/Total Inward Quantity = Average Cost*

*Average Price is the average of all the outward entries which are displayed at the time of recording a new sales entry.*

#### *At Zero Cost*

*The stock is valued at zero cost.*

*Last Purchase Cost / Sale Price*

- *Last Purchase Cost: The stock is valued based on the last purchase cost given in the Purchase entry.*
- *Last Sale price: The stock is valued based on the last sales price given in the Sales entry.*

#### *Monthly Avg. Cost*

*This is the Average Cost where the period is month-wise. Tally.ERP 9 calculates the average value after each purchase or sale for the whole month.*

#### *Standard Cost*

*Standard Cost is a pre-determined cost, based on which you would like to value your closing stock. The standard cost details have to be given in the stock item master.* 

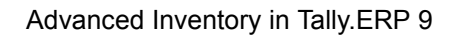

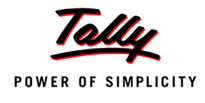

You can decide which method of stock valuation is most appropriate for your business and accordingly define that in the item master. **FIFO** *(First In First Out)* and **Average Cost** are the most popular stock valuation methods used in today's business.

## **7.9 Zero Valued Entries**

Zero valued entries in vouchers are required when, for example: you need to despatch inventory as free samples or free replacements, etc.

You can make an entry of issue with the required quantity details but enter the value as zero. This is done so that the entry is reflected only in the Inventory books and not in the Accounting books.

## **7.9.1 Creating Zero Valued Entries**

*On 28-02-10, make a Sales invoice on Prism fabrication for 1 Nos of Television Flatoron without value.* 

#### **Setup:**

In **National Traders**,

- Activate the feature **Allow Zero valued entries** in the **F11: Features (Inventory Features)** and accept the other settings.
- Create a ledger account **Samples** under the group **Sales Accounts** and set **Cost Centres are applicable** to **No** and **Inventory values are affected** to **Yes**.

#### **Create Sales Invoice**

- 1. Raise a sales invoice dated 28-02-10 on **Prism fabrication** for 1 Television Flatoron with no value.
- 2. **Price levels** is to be set as **Not applicable**
- 3. Allocate it to **Samples**

After passing the above zero valued entries, if you display the Sales Register you may not find this entry. But however, if you display the **Television Flatoron** Stock Item, you will find the quantity sold.

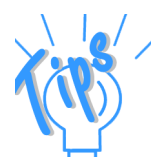

*Zero valued entries do not reflect in accounting books but affect only our inventory books.*

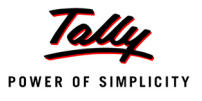

## **7.10 Inventory Ageing Analysis**

A very important function of Working Capital Management is the monitoring of stocks. Money locked up in stocks can adversely affect the liquidity of a company. Every company strives or should strive to reduce stock levels to the optimum. Most businesses would prefer to dispose off older stocks as they might deteriorate with time, go out of fashion, or simply get forgotten.

Tally.ERP 9's Stock Ageing analysis enables you to know the age of stocks in hand according to when they were received and their purchase value.

## **7.10.1 View Inventory Ageing Report**

#### Go to **Gateway of Tally > Display > Inventory Books > Ageing Analysis**

- Select **Medicines**
- Press **Enter** and change the date to **3-3-2010**
- **Saridon** with batch number **ST-102** and expiry date is displayed
- Click on the button **Expired Batches** to view only those items which have expired (The button **All Batches** appears when the expired batches are on display)
- Press the button **Hide Amounts**, which toggles with **Show Amounts** to view the report with or without values
- Set ageing style as **By Expiry Date** and the screen appears as shown below :

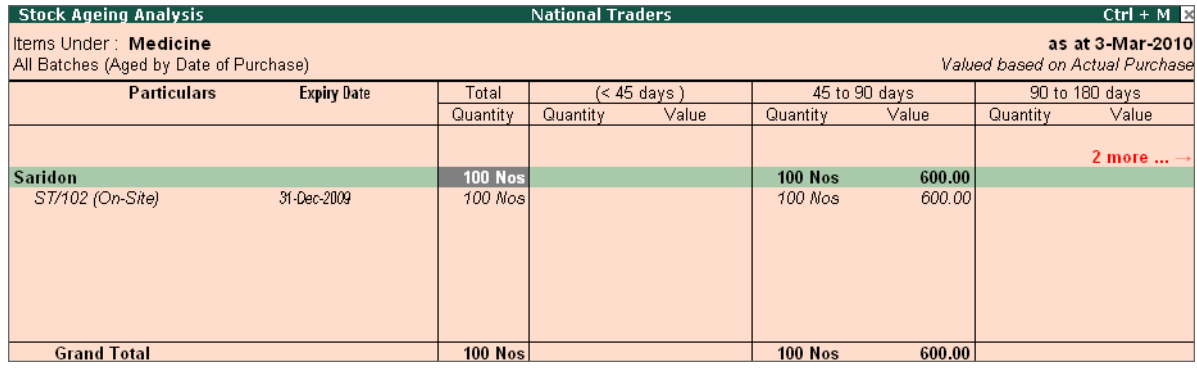

Figure 7.42 Stock Ageing Analysis

You will find that the **Ageing Periods** are displayed as <45 days, 45-90 days, 90-180 days and >180 days. These are the ageing period that Tally.ERP 9 displays by default. However, you change the ageing period by using **F6: Ageing Periods.**

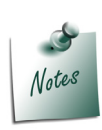

*The Ageing period for Negative Stock Items cannot be determined and are shown in separate column.*

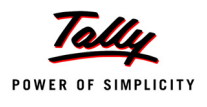

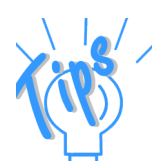

- *You can view Inventory ageing report based on the following Ageing Styles :*
	- *By Date of Purchase*
	- *By Expiry Date*
	- *By Mfg. Date*
	- *To Be Expired*
- *Monthwise Inward/Outwad Quantity Report : Press Enter on Total Quantity to view the month-wise inward, outward and closing quantity report.*
- *Item Inward Details : Press Enter on any of the Ageing Period columns to view the Item Inward Details. This report shows the inward movement of the item for the date range calculated from the age period. Ageing Analysis is done for the stock-in-hand based on when they were purchased. Hence, while viewing the Ageing Analysis Report, the Item Inwards details statement is very useful and relevant. It provides further information of aged stock like date of purchase and supplier. It also provides a drill down facility to the actual transaction voucher.*

Experiment by choosing different ageing styles and observe the changes in the report.

#### **Practice Exercise**

1. Select **By Mfg. Date** as **Ageing Style** and view the report as on **31-12-2009**.

## **7.11 Different Actual and Billed Quantities**

The need for different actual and billed quantities may arise in several instances. For example if an extra inventory is sent to cover up for any stock that reaches in a damaged condition or Inventory sent as extra samples or the Stock is despatched to the customer as quantity discount.

#### **Setup:**

Ensure that you are in the **Gateway of Tally** of **National Traders.** 

 Go to **F11: Features (Inventory Features)** and set **Use Different Actual & Billed Qty** to **Yes**.

#### **7.11.1 Using different Actual and Billed Quantities**

**Go to Gateway of Tally > Accounting Vouchers > F8: Sales.** You will notice that the Quantities column is divided into two columns, viz. Actual and Billed.

#### *On 3-3-2010, make a purchase invoice from Parvathi Stockers for the following items :*

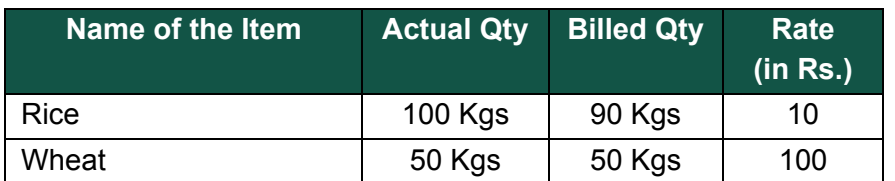

#### **Setup :**

- Create a new stock item as **Rice** with the following details :
	- Group it under stock group **Foodstuffs**.
	- Stock category **Not Applicable**
	- Unit of Measure **kgs (kilos)** with **decimal places 3** (create if not present).
	- **EXECT** Accept the master creation without any opening balance and return to the Gateway of Tally.

#### **Step 1 : Create Purchase Invoice**

- 1. Enter a **Purchase invoice** on **3-3-2010** on **Parvathi stockers**.
- 2. Price level **Not Applicable**
- 3. Select **Rice** under Name of Item
- 4. Order number **Not Applicable**
- 5. Select the godown as **Onsite**
- 6. Type **Actual Quantity** as **100 kgs** and **Billed Quantity** as **90 kgs**
- 7. Specify the **Rate** as **Rs. 10** and the value appears as **Rs. 900** (billed quantity \* rate). The screen appears as shown below :

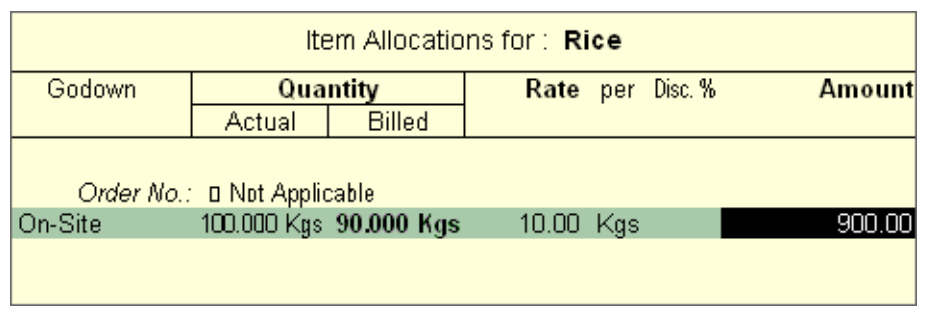

Figure 7.43 Item Allocations for Rice

- 8. Allocate to **Purchases** ledger and press **Enter**.
	- Select another item **Wheat** and enter the following details

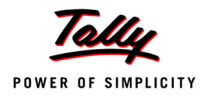

- **Tracking number** and **Order number Not Applicable**
- Select **Godown** as **Onsite**
- Type **Actual and Billed quantity 50 bags**
- Specify **Rate** as **Rs. 100**, the amount is defaulted as **Rs. 5,000**
- 9. Press **Enter** and accept the purchase invoice with the default bill-wise details.The Purchase invoice amounts to **Rs. 5,900** (Rice - Rs. 900 and Wheat - Rs. 5,000).

#### **Step 3 : Display Stock Summary**

Go to **Gateway of Tally > Stock Summary**

Select **Foodstuffs** as stock group and press **Enter**

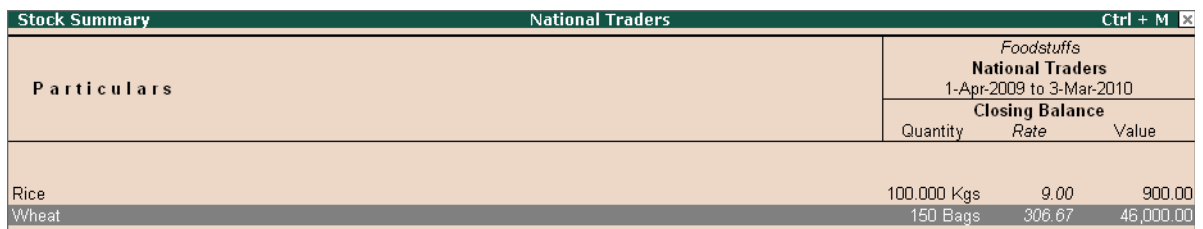

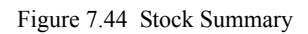

Tally.ERP 9 displays **100 kgs** of **Rice** stock item because this is the quantity that we have actually received from the party. In case of **Wheat** the quantity appears as **150 kgs**.

#### Go to **Gateway of Tally > Display > Account Books > Purchase Register**

- Select **March** month
- Press **F12: Value** button,
	- Specify the range as **Voucher Having Ledgers With Name Containing Par- vathi stockers** (party name in purchase entry of 5-3-2010)
	- Press **Enter**.
- Press **Alt+F1** to display the stock summary in detailed format
- Press **F12: Configure** and activate the option **Show Inventory Details also**

Tally.ERP 9 displays **Voucher Register** as shown below :

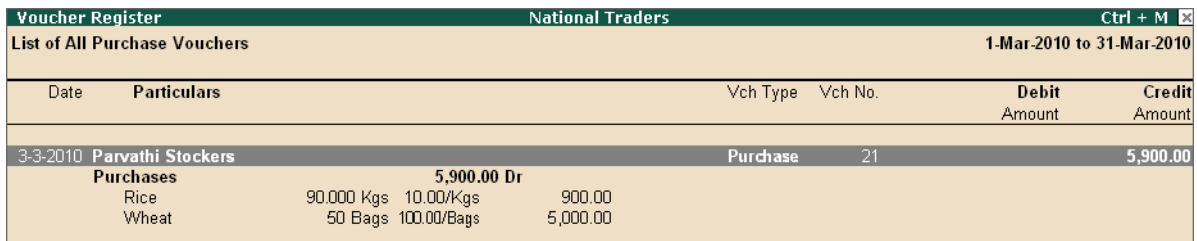

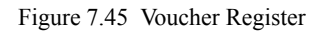

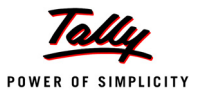

The inventory details display **90 kgs** for the stock item **Rice**, because this is the quantity that the party has billed us for. (We have received 100 kgs of Rice i.e, the actual quantity. We will be making the payment for only 90 kgs i.e., the billed quantity). Therefore, the actual quantity affects the inventory books while the billed quantity reflects in the accounting books.

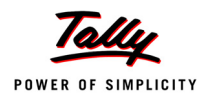

## **Points to Remember**

- Order processing includes purchase and sales order processing. Here the details of purchase orders placed and sales orders received can be obtained.
- Reorder level and order processing are linked to each other. The purchase orders are placed and sales orders are accepted based on the reorder level specified.
- Tracking numbers are used to track the delivery or receipt of inventory against the sales and purchase bills respectively. Tracking numbers are required to know the status of pending sales and purchase bills.
- Batch-wise details are maintained mainly for perishable goods. The manufacturing and expiry dates can be set for batch-wise details. Tally.ERP 9 has an option to display only those batches which have not expired and hide the expired batches.
- The additional costs which add to the cost of the actual cost of purchase of an item can be recorded in Tally.ERP 9. Hence, the additional costs on purchases can be apportioned based on the purchase value as well as on the purchase quantity. Additional cost details can be specified even for goods which require batch-wise details.
- Bill-of-Material is a term generally associated with the manufacturing of goods. Tally.ERP 9's Manufacturing journal records the item manufactured with the use of bill-of-material and enables an automatic reduction in the quantity of stock items consumed.
- Price list is generally used by organisations which deal in multiple products. It can be created for different dates and can be maintained for different kinds of buyers. Tally.ERP 9 facilitates the setting of different price levels while creating price lists for multiple stock items.
- For the valuation of inventory, Tally.ERP 9 provides various stock valuation methods. It values stocks based on the costing methods. The rate/ price of the item will be displayed depending on the market valuation method defined in the stock item master.
- Inventory ageing analysis is an important aspect of working capital management. It helps in knowing the age of stocks. Tally.ERP 9 displays stock ageing analysis for items with respect to the date of purchase, expiry date, manufacture date and stocks to be expired.
- Tally.ERP 9's feature of recording transactions with different actual and billed quantities updates the accounting books based on the value of invoice and inventory books based on the actual quantity purchased or sold.